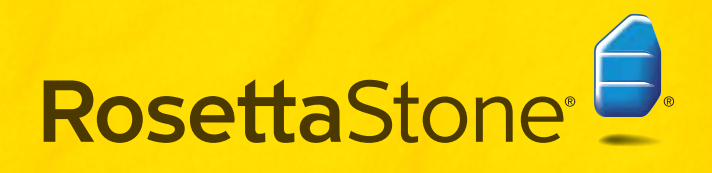

Guide d'utilisation

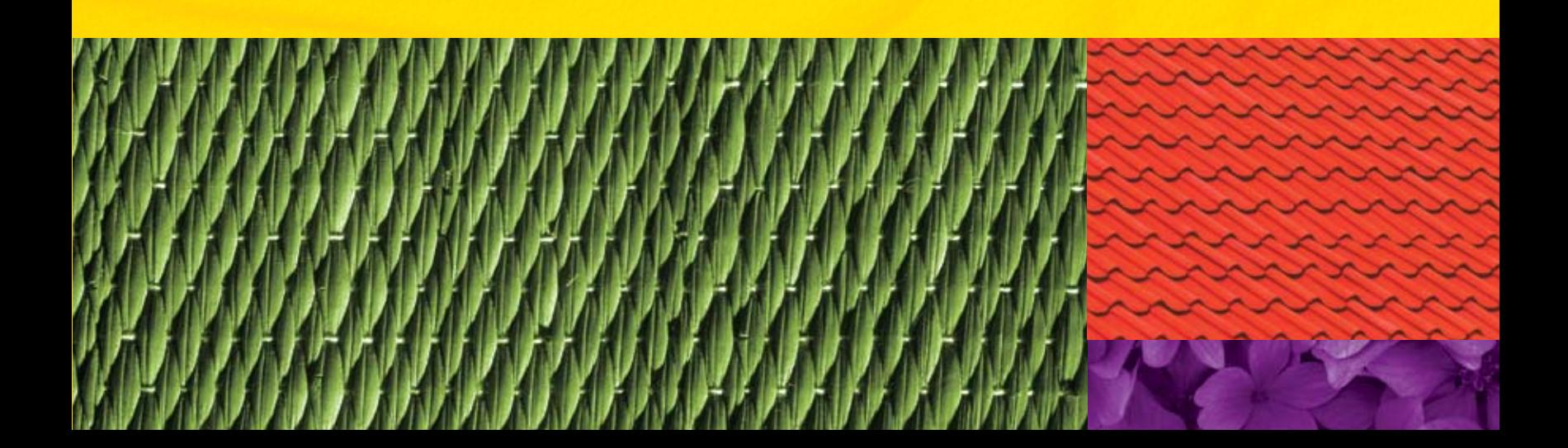

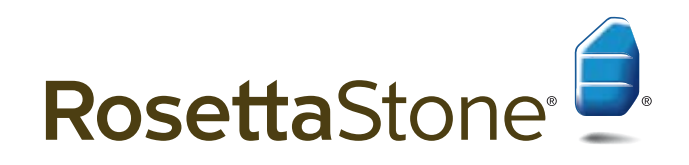

Guide d'utilisation

ISBN 978-1-60391-211-2

Toutes les informations contenues dans ce document peuvent être modifiées sans préavis. Le présent manuel est fourni à titre informatif uniquement, et Rosetta Stone Ltd. ne donne aucune garantie, expresse ou implicite, quant aux informations contenues dans le document ou le décrivant. Rosetta Stone,® Contextual Formation,™ Language Learning Success,™ Adaptive Recall,™ Dynamic Immersion,™ sont des marques de Rosetta Stone Ltd. Copyright © 2007 Rosetta Stone Ltd. Tous droits réservés.

Imprimé aux États-Unis.

Rosetta Stone Harrisonburg, Virginia USA T (540) 432-6166 • (800) 788-0822 aux U.S.A. et au Canada F (540) 432-0953 RosettaStone.com

# Bienvenue !

Bienvenue dans Rosetta Stone® , le numéro un mondial des logiciels d'apprentissage linguistique.

Rosetta Stone enseigne les langues de manière naturelle, comme celle qui permet d'apprendre sa langue maternelle, en associant les mots aux objets et aux événements qui vous entourent. Des locuteurs natifs et des milliers d'images de la vie de tous les jours vous aident à penser dans la nouvelle langue dès le début.

Vous sélectionnez le cours qui correspond à vos objectifs d'apprentisage linguistique.

Vous comprendrez une langue de tous les jours au travers de nos activités d'écoute et de lecture basées sur la connaissance.

Vous prononcerez les mots correctement après avoir pratiqué notre outil propriétaire d'analyse et de reconnaissance vocale.

Vous parlerez sans script. Contextual Formation™ s'assure que vous disposez de la confiance et des indices requis pour obtenir les mots sur le champ.

Vous apprendrez à orthographier correctement les mots et à **écrire avec précision,** en évoluant graduellement de lettres en mots et phrases.

Vos engagerez des conversations de tous les jours. Grâce à nos activités Jalon, utilisez la prononciation seule pour obtenir ce dont vous avez besoin.

Vous mémoriserez ce que vous apprenez. Notre méthode originale Adaptive Recall™ renforce la langue afin qu'elle reste avec vous dans le monde réel.

Avec Rosetta Stone, vous lirez et parlerez une langue en un rien de temps. Aucune traduction. Pas de règles de grammaire. Rosetta Stone est la méthode la plus rapide pour apprendre une nouvelle langue.

Appréciez l'expérience Rosetta Stone.

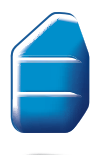

Language Learning Success<sup>™</sup>

# **Sommaire**

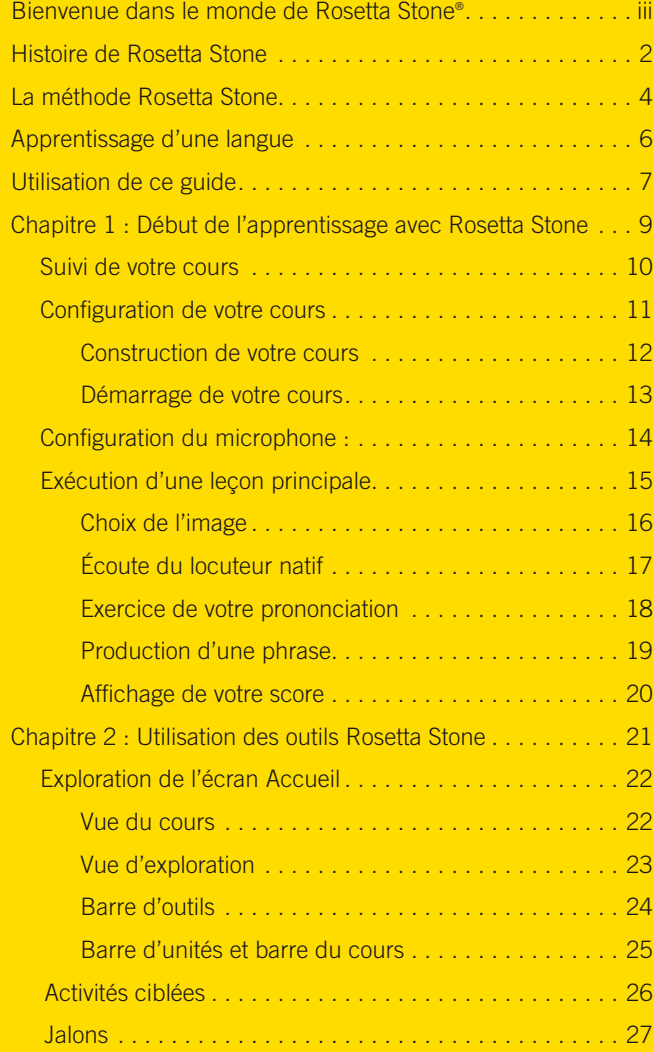

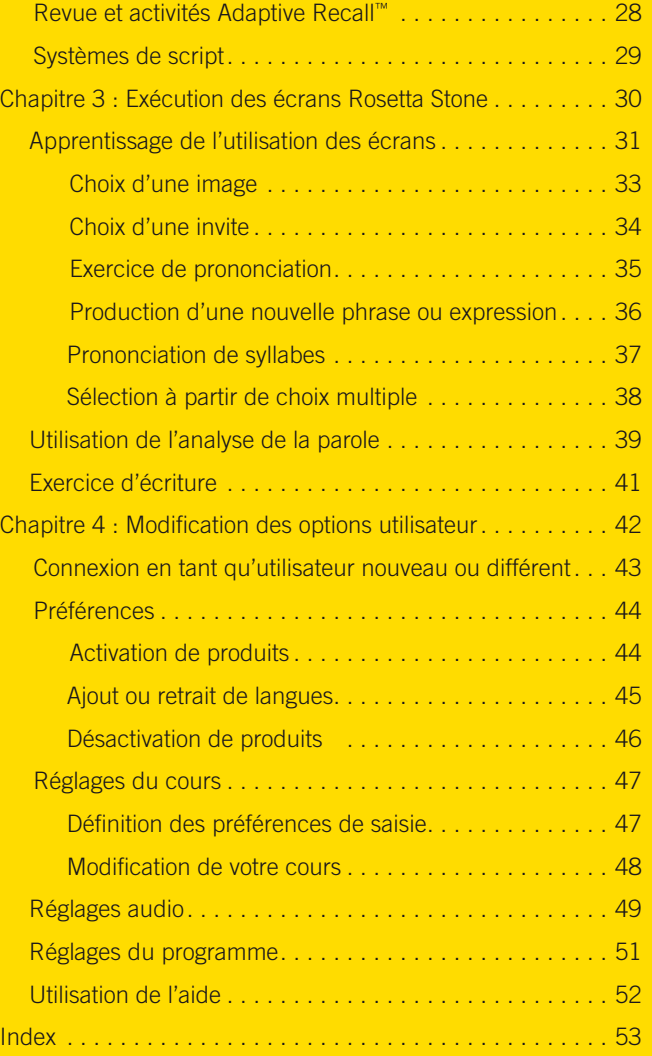

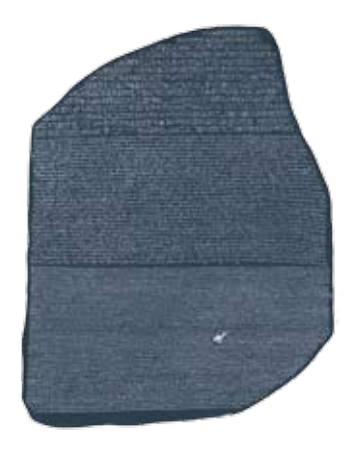

# Histoire de Rosetta Stone

En 1799, des soldats français ont découvert un grand morceau de basalte gravé. Cette découverte fut importante car l'écriture sur la pierre semblait être rédigée en deux langues et trois scripts. Les soldats étaient en garnison dans la ville proche de Rosette (Rashid), en Égypte. La pierre de basalte gravée reçut le nom de pierre de Rosette. Elle avait près de 2000 ans. Un groupe de prêtres avait créé la pierre en 196 avant J.C. en l'honneur de Ptolémée Épiphanes, pharaon d'Égypte.

### *Décodage des hiéroglyphes égyptiens*

La pierre de Rosette permit de déverrouiller le mystère des anciens hiéroglyphes égyptiens. L'écriture était divisée en trois sections. Chacune contenait le même message.

À la date de l'inscription, les égyptiens écrivaient en trois scripts : hiéroglyphes égyptiens, égyptien démotique et grec ancien. Chaque script avait une utilisation spécifique. Les textes religieux et autres documents importants étaient composés en hiéroglyphes, les écritures de tous les jours utilisaient le script démotique et les dirigeants parlaient et écrivaient le grec. Les rédacteurs de la pierre de Rosette se sont assurés que tous les prêtres, officiels du gouvernement et dirigeants pouvaient lire le message et apprécier sa signification.

Jean-François Champollion, un linguiste français, ouvra la voie dans la compréhension de la culture et de la langue de l'Égypte ancienne lorsqu'il déchiffra les idéogrammes (images représentant des choses ou des idées) et les phonogrammes (images représentant des sons) gravés sur la pierre de Rosette.

### *Apprentissage de langue et technologie*

Cette œuvre sans prix représente la clé de la solution d'un grand mystère. Tout comme la pierre permit de déverrouiller les mystères de l'Égypte ancienne, notre logiciel résout la compréhension de nouvelles langues et cultures.

Le logiciel d'apprentissage linguistique Rosetta Stone® a vu le jour en 1991. Rosetta Stone met en œuvre deux principes qui sont au cœur de sa philosophie d'apprentissage des langues : 1) La manière dont les enfants apprennent à parler leur langue — l'immersion dans cette langue — est le meilleur moyen d'apprendre une autre langue à n'importe quel âge. 2) La technologie interactive constitue un puissant outil pour répliquer et activer ce processus.

Aujourd'hui, Rosetta Stone est le numéro un mondial des logiciels d'apprentissage linguistique.

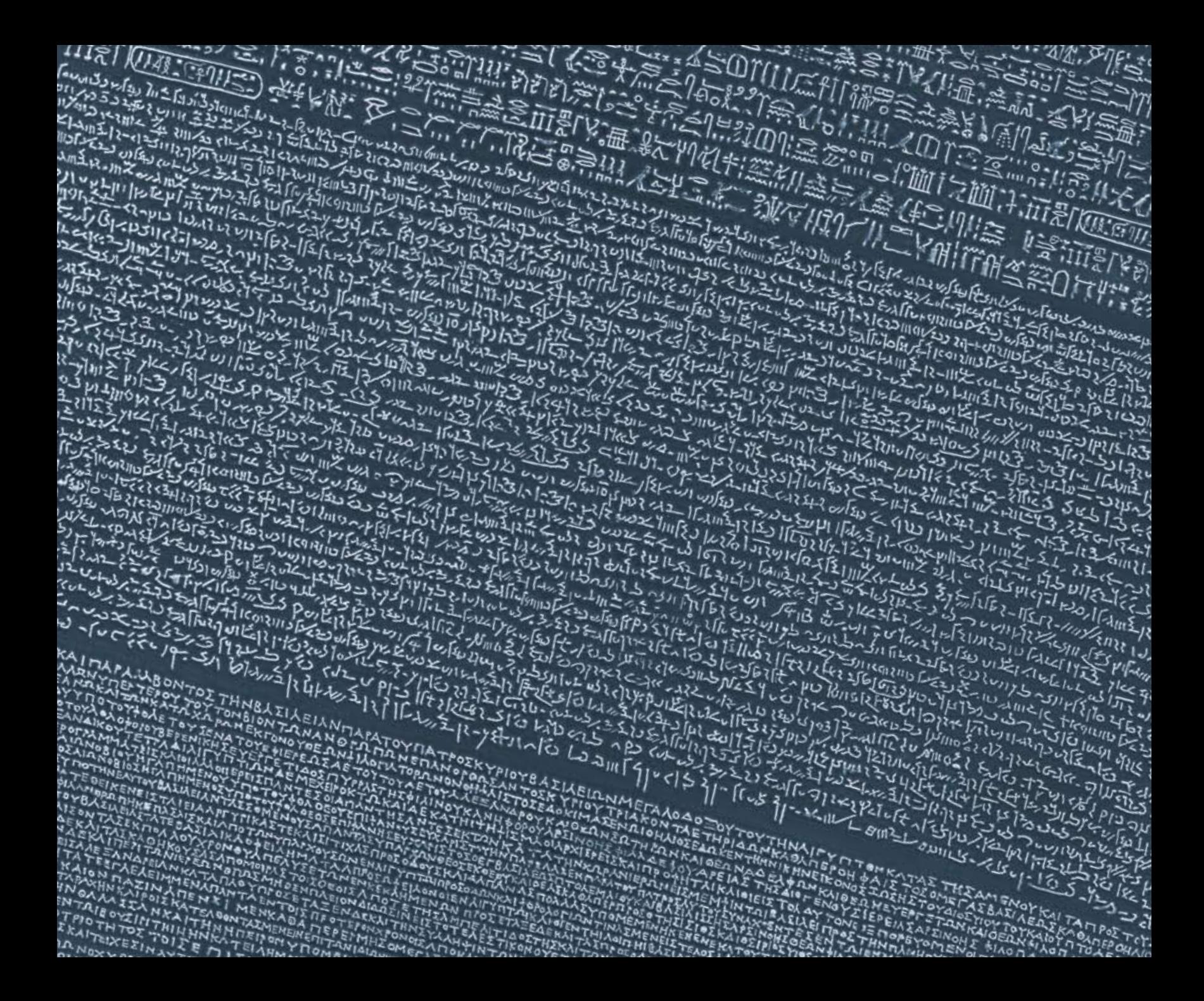

### La méthode Rosetta Stone®

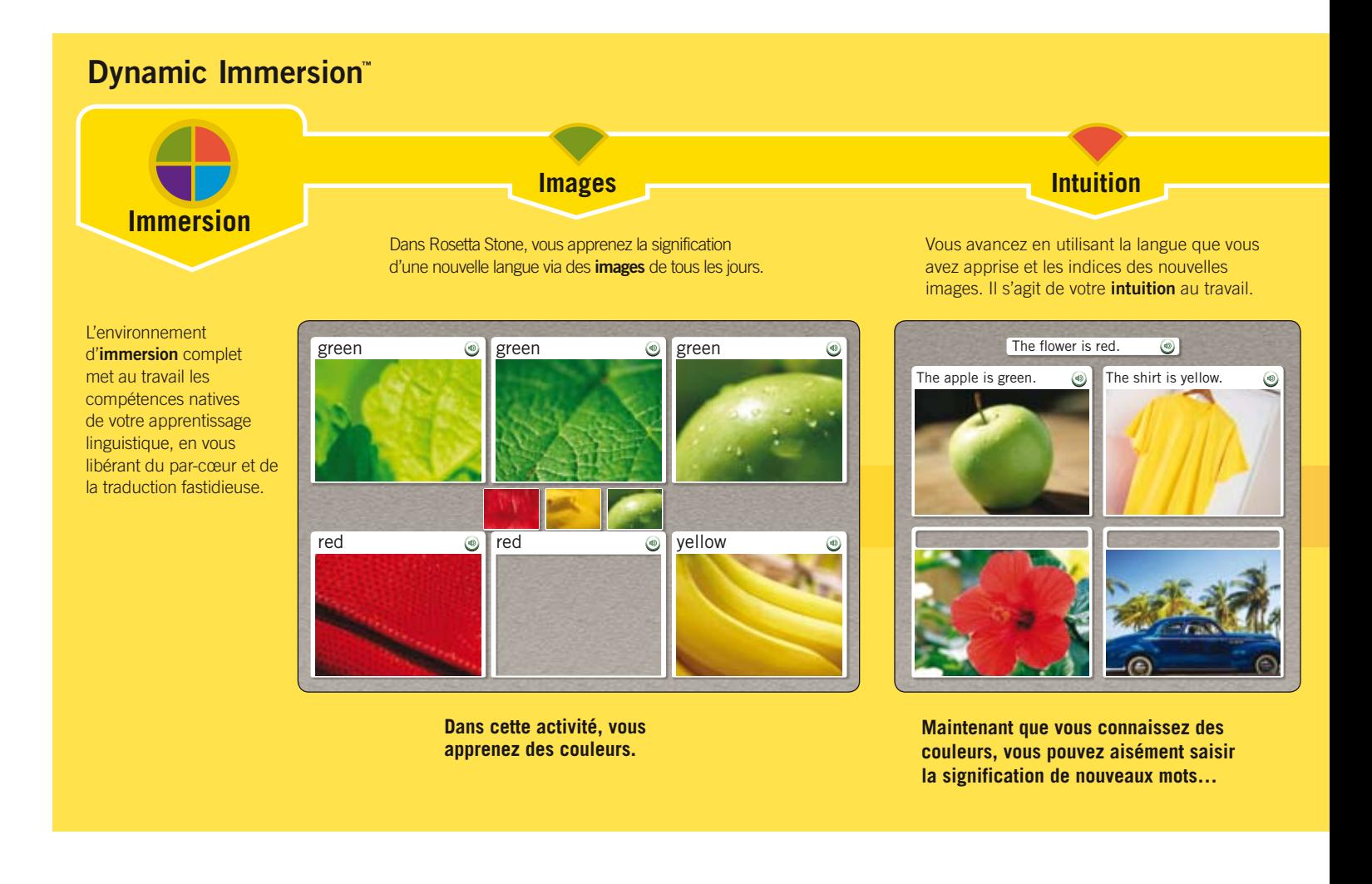

### **Interactivité**

Au travers de Rosetta Stone, vous interagissez with the constamment avec le programme pour confirmer votre intuition.

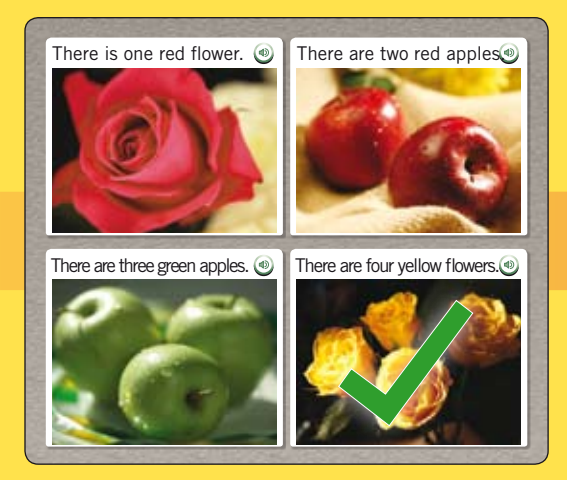

**…puis vérifiez ce que vous avez appris.**

### **Instruction**

Du début jusqu'à la fin, vous bâtissez systématiquement vos buts d'apprentissage linguistique, via une instruction la plus efficace et la plus agréable qu'il soit.

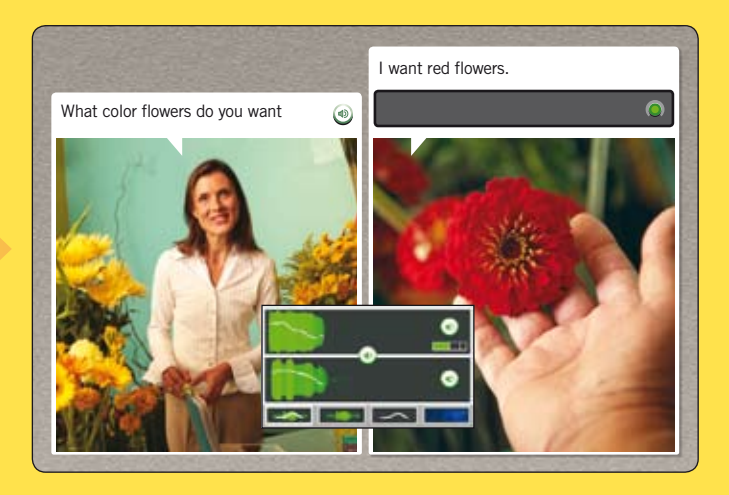

**Et finalement, vous avez le plaisir d'apprendre votre nouvelle langue dans une simulation de la vie réelle. La reconnaissance vocale vous montre exactement comment vous avancez.**

# Apprentissage d'une langue

Nous avons conçu Rosetta Stone pour que vous l'utilisiez naturellement, à votre rythme, en en tirant la même puissance d'immersion que celle utilisée pour apprendre votre langue maternelle. Imprégnez-vous des sons de votre nouvelle langue. Observez les images pour le sens. Au fur et à mesure que vous passez du temps dans Rosetta Stone, vous apprenez une langue sans effort.

À mesure que vous pratiquez Rosetta Stone, vous pouvez avoir quelques questions sur le meilleur moyen d'utiliser le logiciel. Nous vous avons fourni quelques lignes directrices à suivre.

### Faites confiance à la méthode

Rosetta Stone réussit à vous enseigner une nouvelle langue sans traduction. Nous ne souhaitons pas que vous pensiez à une idée ou un concept dans votre langue maternelle pour mémoriser un mot de la nouvelle langue.

À la place, notre méthode est naturelle. Nous faisons correspondre un dialogue et du texte avec des photos de la vie de tous les jours. Ceci s'appelle l'immersion.

Sur chaque écran, nous vous donnons juste suffisamment d'informations pour progresser. À chaque fois que vous terminez un écran, vous en apprenez un peu plus. Après un moment, vous réaliserez que vous apprenez la structure et le vocabulaire de votre nouvelle langue.

### Suivez la séquence

Alors que vous démarrez le programme, nous vous demandons de choisir votre cours sur la base de vos Objectifs d'apprentissage. tapprentissage sur la lecture, l'écoute, l'écriture ou la prononciation. Nous personnalisons votre cours selon vos besoins.

À mesure que vous terminez chaque leçon, des activités supplémentaires vous permettent de pratiquer ce que vous avez appris. Vous utiliserez le contenu de la leçon pour pratiquer des

compétences linguistiques, telles que lecture, écoute, écriture ou prononciation. Chaque Unité se conclut par un Jalon afin de vous permettre de mettre en pratique certaines compétences apprises dans l'unité et appliquer votre nouvelle connaissance linguistique dans une situation réelle.

### Essayez de votre mieux

- Comparez les images et ne vous en faites pas si, la première fois, vous ne connaissez pas le sens d'un mot. Vous aurez d'autres occasions de l'apprendre.
- Choisissez une réponse. Si vous répondez correctement, continuez. Sinon, vous connaissez probablement maintenant la réponse et pouvez progresser. De toute façon, vous apprenez votre nouvelle langue sans traduction.

### Travaillez en dehors du logiciel

Nous trouvons que le meilleur modèle d'apprentissage est celui basé sur de multiples méthodes et supports.

- Utilisez votre nouveau vocabulaire pour poster des notes sur des objets quotidiens chez vous.
- Trouvez d'autres personnes avec qui parler ou écrire dans la langue que vous étudiez. Recombinez des mots et des expressions que vous avez appris pour former de nouvelles phrases.
- Voyagez dans une région où des personnes parlent la langue, ou lisez des journaux, des magazines ou des sites Web dans votre nouvelle langue.

Appréciez ce logiciel. Vous découvrirez un monde dans lequel les mots, les sons et les images fonctionnent ensemble pour une immersion totale dans la nouvelle langue de votre choix. Vous construirez vos connaissances à chaque étape, sans traduction.

# Utilisation de ce guide

Ce guide a été conçu pour vous. Le logiciel est intuitif, mais nous avons également fourni une assistance dans un format que vous ne manquerez pas de trouver facile à utiliser.

Une partie de ce guide est organisée dans un style didacticiel. Dès le début, commencez à utiliser votre logiciel Rosetta Stone en suivant de simples repères qui vous guident au travers de l'installation, de la connexion et d'autres tâches courantes.

D'autres parties de ce guide fournissent des références. Utilisez ces références si vous avez des questions sur des types d'écrans, des compétences linguistiques et des éléments d'écran.

Les colonnes extérieures (ou barres latérales) de ce guide d'utilisation contiennent des instructions permettant d'exploiter les écrans. Les barres jaunes contiennent le texte des rubriques Astuces, Plus d'informations et Comment.... Vous trouverez les informations sur les activités au centre des pages. Des captures d'écran illustrent ce guide.

Utilisez l'icône Aide, en haut de l'écran, pour accéder aux informations d'aide concernant des écrans spécifiques. Une aide additionnelle est disponible en ligne.

Appréciez votre expérience de l'apprentissage linguistique !

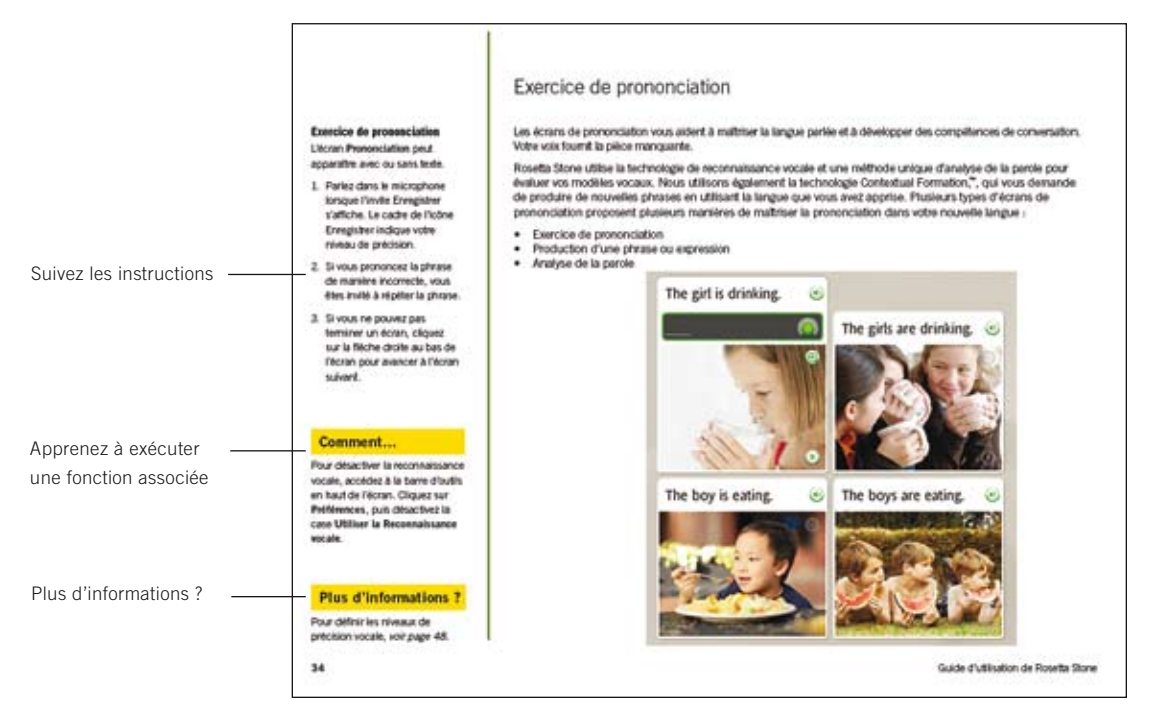

Chapitre 1

# Début de l'apprentissage avec Rosetta Stone®

Suivi de votre cours

Configuration de votre cours

Configuration du microphone :

Exécution d'une leçon principale

# Suivi de votre cours

Rosetta Stone est structuré de manière à vous permettre d'atteindre facilement vos objectifs et offre suffisamment de souplesse pour que vous avanciez aisément dans l'apprentissage d'une nouvelle langue.

Nous créons un cours individualisé, juste pour vous — une série de leçons adaptée à vos objectifs d'apprentissage linguistique.

### Achèvement d'objectifs d'apprentissage linguistique

Chaque niveau Rosetta Stone comprend plusieurs unités, chacune ciblée sur une rubrique linguistique. Chaque Unité comporte quatre Leçons principales, plusieurs Activités ciblées et un Jalon. Dans les leçons principales, vous apprenez la langue en utilisant une gamme complète de compétences : exercices de lecture, écoute, prononciation et écriture. Les activités ciblées incluent des exercices concentrés sur une de ces compétences linguistiques. Les jalons vous permettent de pratiquer votre nouvelle langue en utilisant des scénarios de tous les jours.

Dans votre cours, nous déterminons l'ordre des activités sur la base des sélections que vous effectuez la première fois que vous vous connectez à Rosetta Stone. Notre cours recommandé vous guide au travers de toutes les compétences linguistiques dans Rosetta Stone dans le but de parler naturellement la langue.

Votre cours inclut desleçons principales et une combinaison d'activités ciblées. Il peut mettre l'accent sur des compétences linguistiques particulières. Par exemple, vous pouvez vous sentir confiant en lecture et écoute de la langue et souhaitez vous cibler sur la prononciation. En suivant votre cours, vous atteindrez les objectifs de votre apprentissage linguistique.

Cliquez sur le bouton **Démarrer** de l'écran Accueil pour suivre votre cours.

### Exécution d'une leçon principale

Dans le didacticiel présenté sur les pages qui suivent, vous exécutez d'abord la leçon principale de l'Unité 1, Leçon 1. Vous apprenez à reconnaître des mots et des phrases. Ces écrans utilisent une combinaison de mots écrits et parlés avec des images et sont conçus pour utiliser votre capacité naturelle d'apprentissage linguistique.

Dans certains écrans, vous voyez des images associées à des mots, et vous êtes invité à fournir une pièce manquante au puzzle. Parfois, un locuteur natif dit des mots ou des phrases et vous choisissez une image représentative. Par moment, vous pouvez entendre le locuteur natif mais ne voyez pas le texte ; vous sélectionnez l'image qui correspond à la phrase dite par le locuteur natif.

### Construction sur les compétences linguistiques

Vous commencez à parler votre nouvelle langue immédiatement lorsque vous êtes invité à répéter après le locuteur natif. Le logiciel utilise la reconnaissance vocale pour indiquer si vous avez prononcé les mots et phrases correctement.

Rosetta Stone s'appuie sur votre aptitude naturelle à associer les mots et les images en affichant des « amorces », puis en vous demandant de continuer la « conversation ». Nous appelons ce processus Contextual Formation™ car vous apprenez la langue suffisamment bien pour pouvoir former vos propres réponses dans le contexte d'une situation concrète.

Commencez à utiliser Rosetta Stone maintenant en suivant le didacticiel débutant à la page suivante.

# Configuration de votre cours

Suite à l'installation et avant de démarrer votre cours, Rosetta Stone vous demande d' activer la langue choisie. Vous activerez chaque nouvelle langue que vous avez achetée et l'installerez en utilisant un identifiant (ID) reçu avec le logiciel. Si vous choisissez Activer plus tard, vous aurez accès à un contenu limité de Rosetta Stone. Une fois la langue activée, vous êtes prêt à Créer un utilisateur. Sélectionnez Masculin ou Féminin pour aider la fonction de reconnaissance vocale de Rosetta Stone à traiter correctement votre voix.

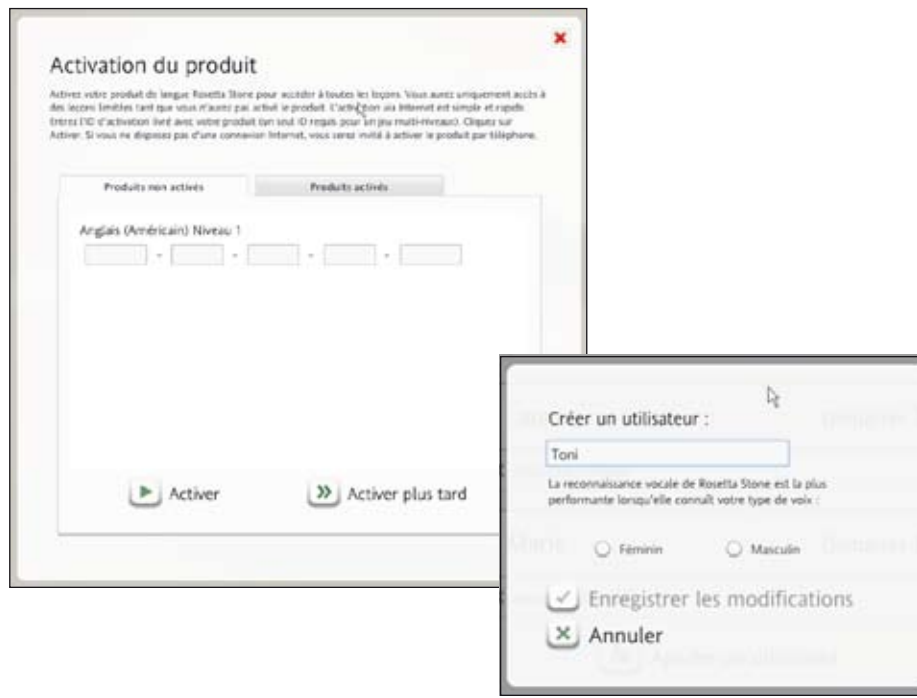

#### **Activez une langue :**

- 1. Entrez l'ID d'activation livré avec le logiciel Rosetta Stone.
- 2. Cliquez sur **Activer** pour activer la mise en service du produit. Si vous n'avez pas accès à Internet, il vous sera demandé d'activer le produit par téléphone.

#### **Créez un utilisateur :**

- 1. Entrez un nom d'utilisateur dans le champ fourni.
- 2. Sélectionnez Masculin ou Féminin pour optimiser la fonction de reconnaissance vocale.
- 3. Cliquez sur Enregistrer les modifications.

### **Astuce**

Vous pouvez choisir Activer plus tard pour commencer à utiliser le logiciel. Une partie du contenu Rosetta Stone sera disponible pour utilisation. Certaines leçons seront verrouillées tant que le produit n'aura pas été activé.

### Construction de votre cours

#### **Sélectionnez votre cours :**

1. Pour choisir un cours, cliquez sur le cours souhaité. Remarque : Certaines langues utilisent plusieurs scripts. Cliquez sur le système de script que vous souhaitez apprendre.

#### 2. Cliquez sur Suivant.

3. L'écran Accueil s'affiche et Rosetta Stone construit votre cours pas à pas. Cliquez n'importe où sur l'écran pour continuer après chaque étape.

### Plus d'informations ?

Pour apprendre à modifier votre cours, *voir page 47*.

Rosetta Stone construit un cours basé sur vos objectifs. La première fois que vous démarrez Rosetta Stone, vous voyez l'écran Sélectionnez votre cours. Sélectionnez le cours Recommandé, qui incorpore les quatre compétences linguistiques — Lecture, Écriture, Prononciation et Écoute — ou effectuez un choix dans les Cours alternatifs pour cibler votre apprentissage sur des compétences spécifiques

ou pour ajouter des lettres et des sons. Vous pouvez toujours modifier Votre cours plus tard via les Préférences, situées sur la Barre d'outils. Une fois que vous avez cliqué sur Suivant, Rosetta Stone construit votre cours. Cliquez n'importe où sur l'écran pour continuer après chaque étape.

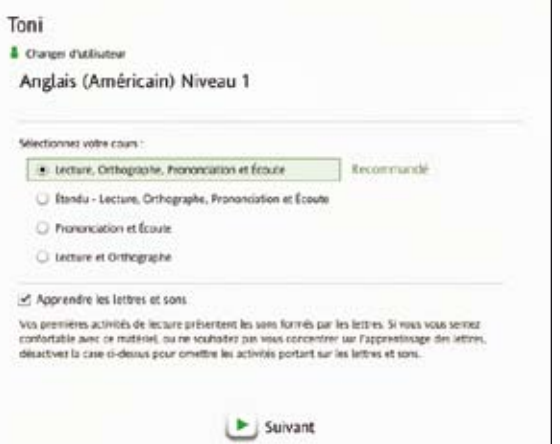

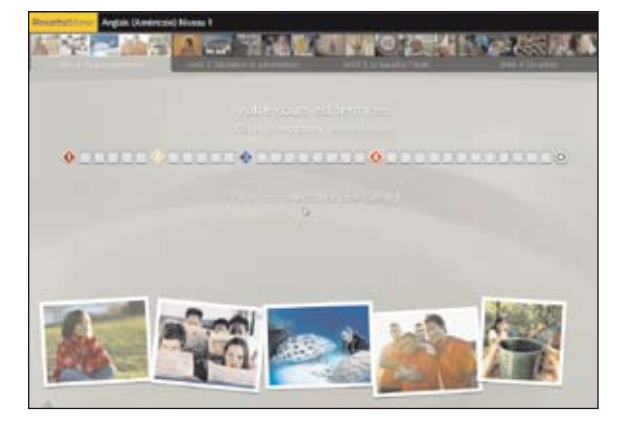

#### 12 Guide d'utilisation de Rosetta Stone

# Démarrage de votre cours

Une vidéo d'introduction apparaît sur l'écran Accueil la première fois que vous démarrez le cours. L'écran Accueil constitue votre centre d'informations. À partir de celui-ci, vous cliquez sur **Démarrer** pour accéder à une activité du cours. (Dès que vous commencez une activité, cette icône change et devient Continuer.) L'écran illustre également votre progression dans le logiciel. Vous pouvez voir d'où vous en êtes sur la Barre du cours. Une coche apparaît lorsque vous avez terminé une activité. Vous pouvez également modifier les préférences et obtenir de l'aide à partir de la barre d'outils en haut de l'écran.

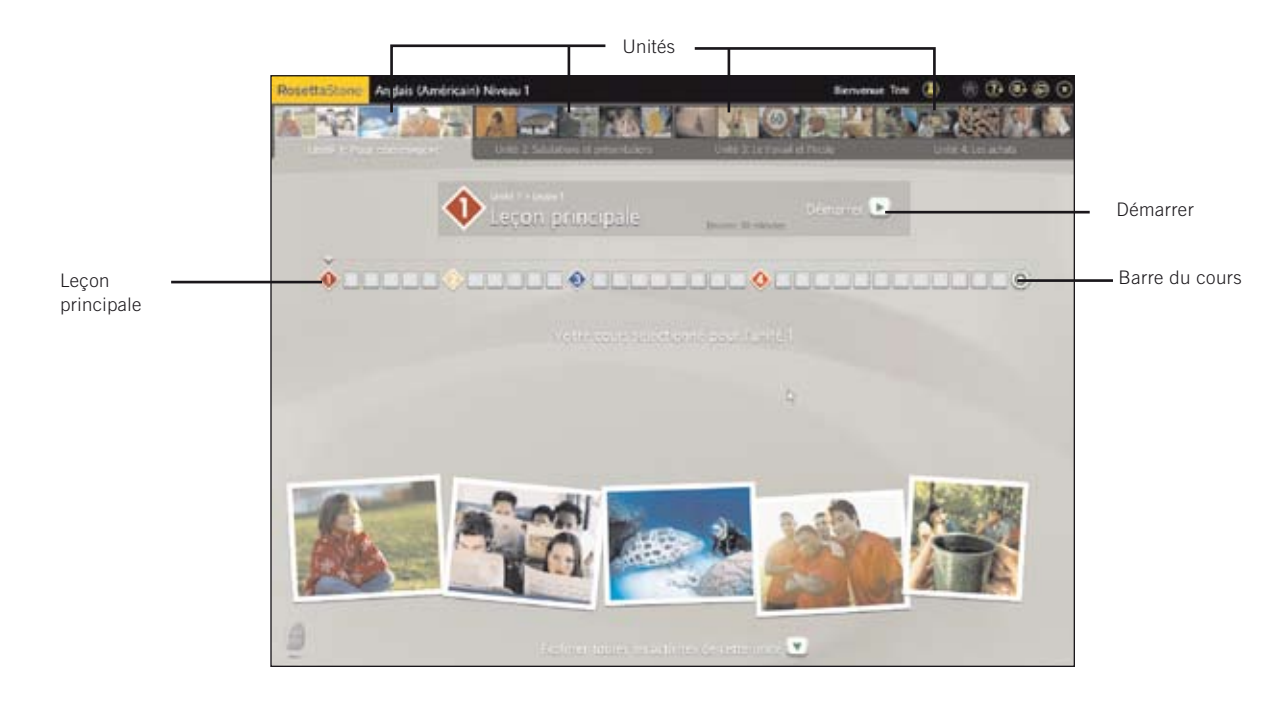

### **Accédez à une leçon principale :**

- 1. Cliquez sur le bouton Démarrer de l'écran Accueil. Si vous revenez à une activité, cliquez sur Continuer.
- 2. Vous accédez à la première leçon de votre cours.
- 3. Attendez que l'écran Configuration du microphone s'affiche.

### **Astuce**

Vous pouvez également accéder à une leçon principale d'une unité à partir de la Vue du cours sur l'écran Accueil en sélectionnant l'unité, puis en cliquant sur un des losanges de leçon principale sur la barre du cours.

### Plus d'informations ?

Pour en savoir plus sur l'écran Accueil, *voir page 22.*

#### **Configurez le microphone :**

- 1. Sélectionnez le microphone correct lorsque vous voyez l'écran Sélection du microphone.
- 2. Cliquez sur Continuer.
- 3. Cliquez sur Continuer lorsque l'écran Configuration du microphone s'affiche.
- 4. Parlez dans le microphone sur un ton normal. Dites « 1, 2, 3, 4, 5 ».
- 5. Lorsque vous obtenez la confirmation du succès de configuration du microphone, cliquez sur Continuer.

### Plus d'informations ?

Pour en savoir plus sur les niveaux de précision vocale, reportez-vous *aux pages 49-50*.

# Configuration du microphone

La reconnaissance vocale avancée et l'outil d'analyse vous guident pour atteindre une prononciation plus précise. Vous parlez dans le microphone ; le logiciel fournit un commentaire en retour pour vous aider à ajuster votre prononciation afin de la faire correspondre le mieux possible à celle des locuteurs natifs.

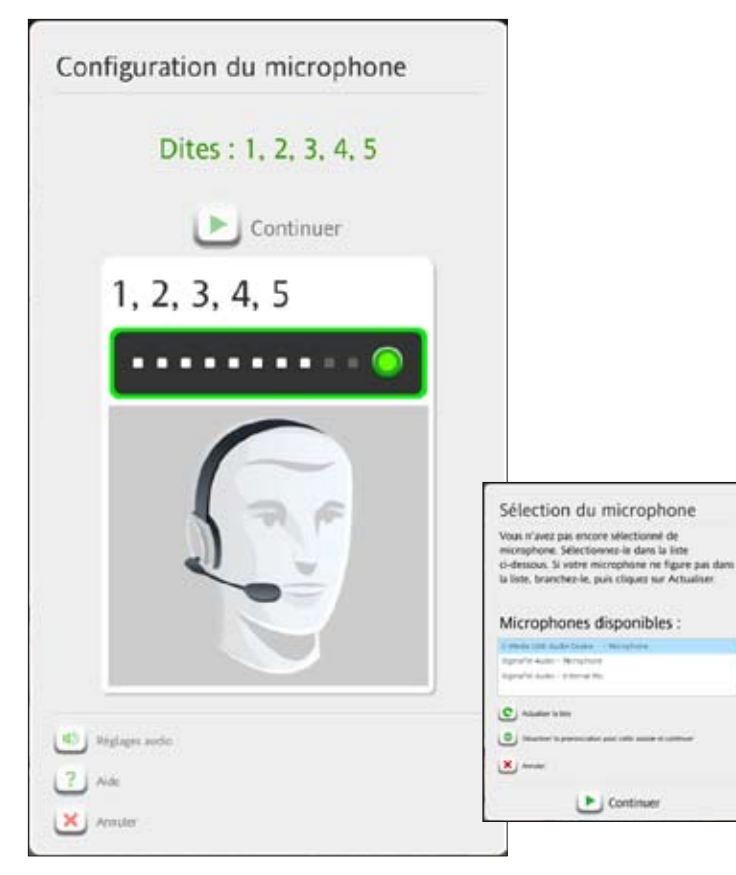

Utilisez l'écran Configuration du microphone pour permettre à la fonctionnalité de reconnaissance vocale de régler le ton normal de votre voix. Vous pouvez également accéder aux réglages audio pour définir le niveau de précision vocale ou pour spécifier un microphone différent dans des sessions ultérieures.

# Exécution d'une leçon principale

La leçon principale est l'exercice principal qui vous enseigne la langue. Les activités ciblées, que nous observerons plus tard, se concentrent sur les compétences linguistiques spécifiques.

Dans la leçon principale, vous apprenez des mots et créez des phrases. Dès la première activité, vous apprenez à lire, écouter et parler dans cette nouvelle langue.

Ce didacticiel commence par l'Unité 1, Leçon 1 pour vous aider à comprendre comment Rosetta Stone enseigne une langue.

Dans cette première Activité, la leçon principale, vous apprenez des noms et les articles appropriés à chaque type de nom. Vous ajoutez des verbes pour créer des phrases ou de courtes expressions.

Ce didacticiel vous présente les types d'écrans qui apparaissent dans la leçon principale et fournit des instructions pour l'exécution de chaque type d'écran.

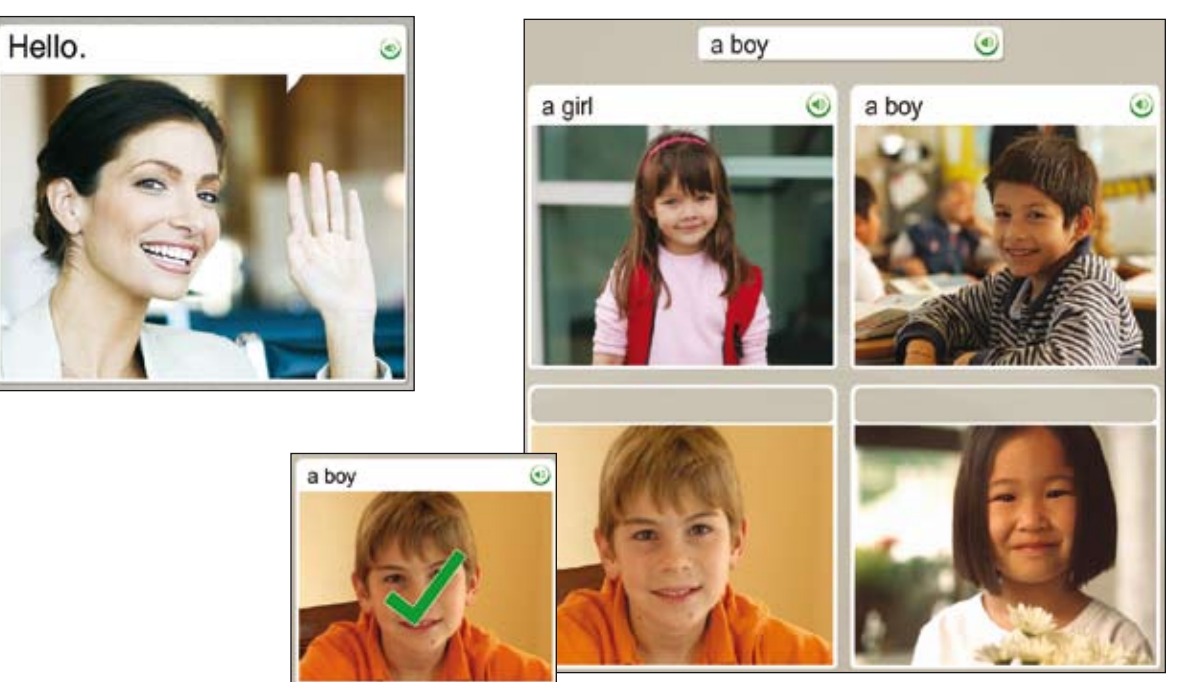

### **Démarrez :**

- 1. Pour la plupart des écrans de la leçon, une invite s'affiche et vous sélectionnez l'image ou le texte qui correspond le mieux ou complète l'invite.
- 2. Si votre sélection est correcte, une coche verte apparaît. Dans le cas contraire , c'est un X orange qui apparaît.
- 3. Une fois que vous avez terminé le premier écran de la leçon, l'écran marque une pause, puis avance automatiquement.

# Choix de l'image

Barre de navigation  $\overline{\mathbf{o}}$ 

Lorsque vous voyez une phrase et entendez le locuteur natif, vous êtes invité à choisir une image correspondante. Ce type d'écran renforce les compétences d'écoute et de lecture. Pour voir les réponses correctes, cliquez sur l'icône Réponses, située dans l'angle inférieur gauche de l'écran.

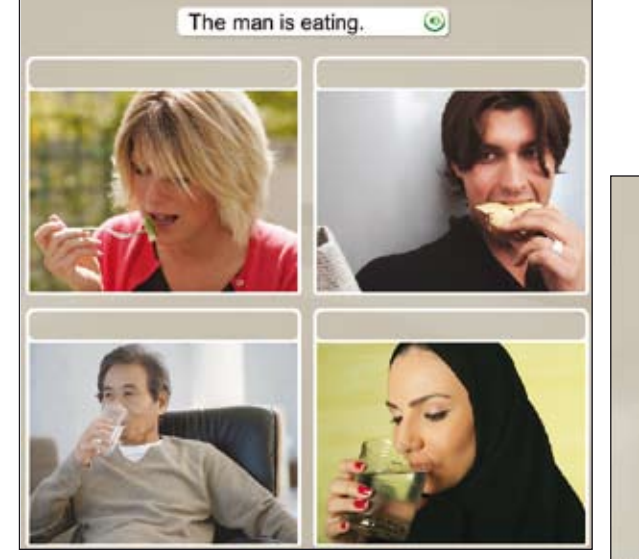

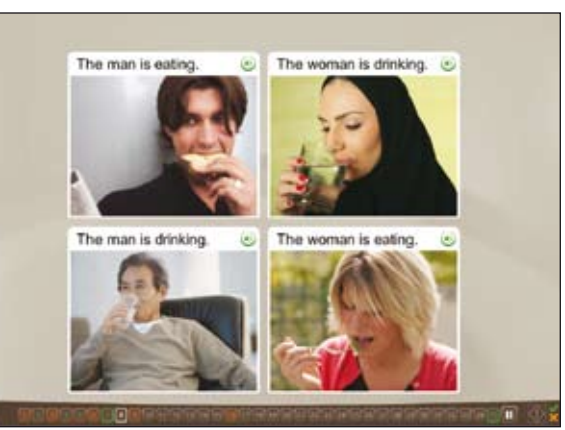

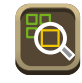

n

Cliquez sur l'icône Réponses pour afficher les choix corrects.

**The Great Canada San Canada San Great Ca** 

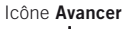

### **Choisissez l'image :**

- 1. Écoutez le locuteur natif et lisez la phrase qui apparaît en haut de l'écran.
- 2. Sélectionnez l'image qui correspond le mieux à la phrase en cliquant n'importe où dans l'image.
- 3. Continuez avec chaque nouvelle phrase qui apparaît en haut de l'écran.

### Comment...

Utilisez la barre de navigation pour vous déplacer entre les écrans. Vous pouvez cliquer sur un numéro d'écran pour avancer d'un écran ou revenir à un écran précédent. Cliquez sur l'icône Pause pour mettre l'écran en pause.

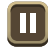

Lorsque vous êtes prêt à continuer, cliquez sur l'icône Avancer.

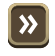

16 Guide d'utilisation de Rosetta Stone

# Écoute du locuteur natif

Certains écrans ne comportent pas de texte. Écoutez le locuteur natif et choisissez l'image qui correspond à la phrase que vous entendez. Ce type d'écran est ciblé sur les compétences d'écoute. Pour entendre le locuteur natif répéter la phrase, cliquez sur l'icône de haut-parleur en haut de l'écran.

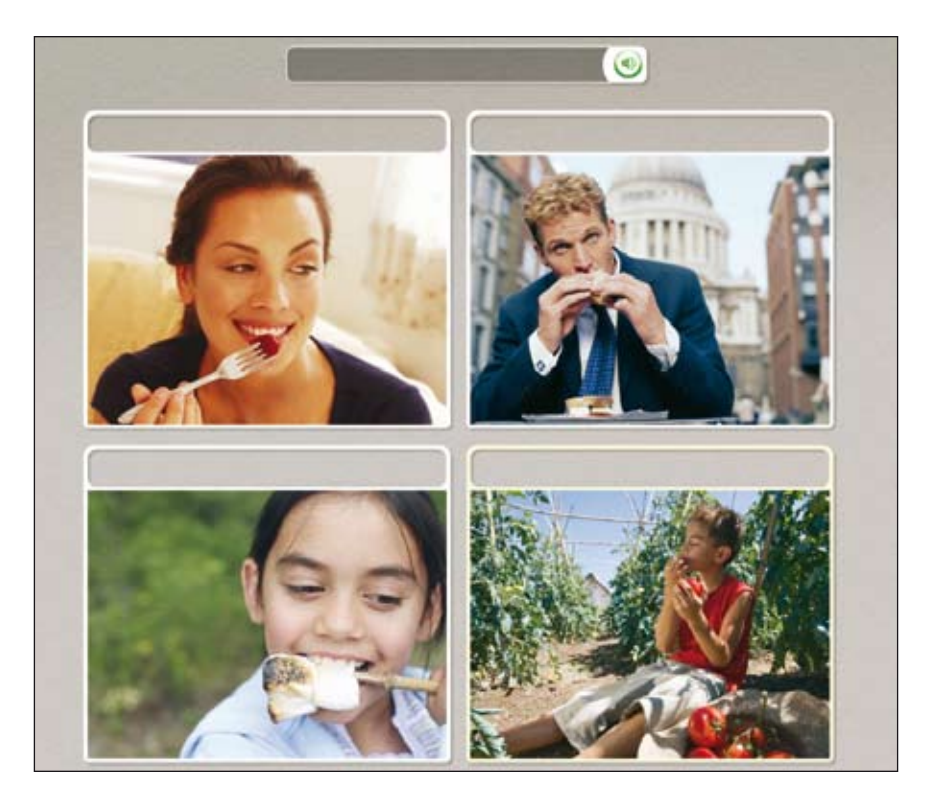

#### **Écoutez le locuteur :**

Sur certains écrans, aucun texte n'apparaît ; vous entendez seulement le locuteur natif et vous voyez des images.

- 1. Écoutez le locuteur natif.
- 2. Cliquez sur l'image qui correspond le mieux à la phrase que vous entendez.

### **Astuce**

Pour entendre le locuteur natif répéter les mots, cliquez sur l'icône de haut-parleur, icône au-dessus de l'image.

### Exercice de votre prononciation

### **Exercez votre prononciation :**

- 1. Lisez la phrase et écoutez le locuteur natif.
- 2. Cliquez sur l'icône de hautparleur pour entendre le locuteur natif répéter la phrase.
- 3. Répétez après le locuteur natif. Parlez après la tonalité.
- 4. Continuez à répéter après le locuteur natif pour chaque écran de cet exercice.

Certains écrans vous offrent l'opportunité de pratiquer votre nouvelle langue. Dans certains cas, notre locuteur natif vous aide. Répétez après le locuteur. Vous avez plusieurs opportunités de répéter la phrase.

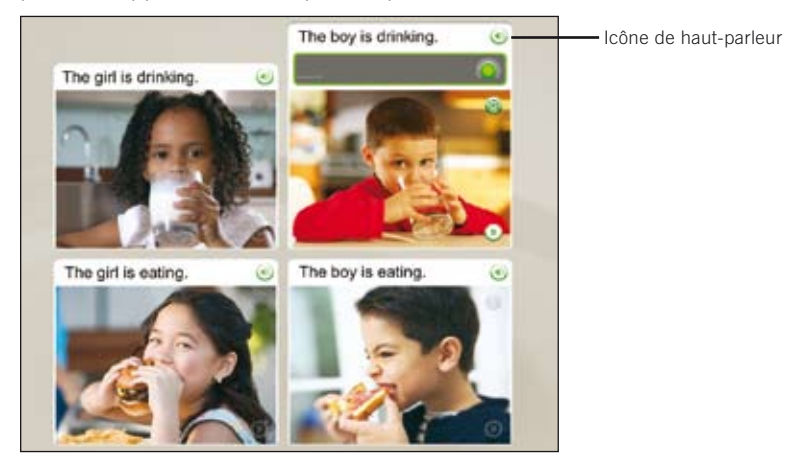

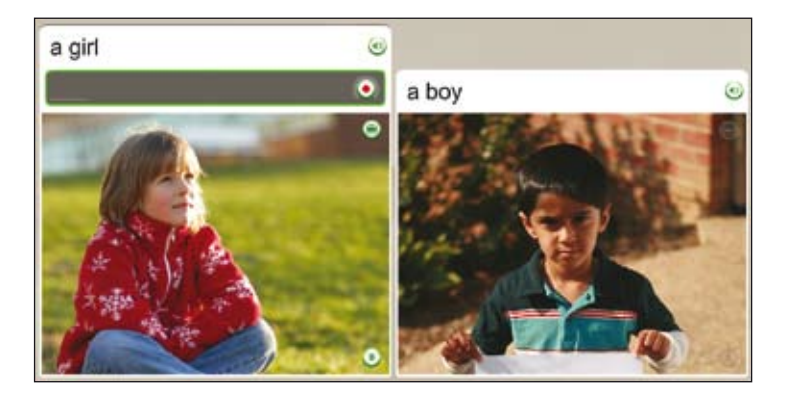

### Plus d'informations ?

Pour plus d'informations sur la fonction Analyse de la parole, *voir page 38*.

# Production d'une phrase

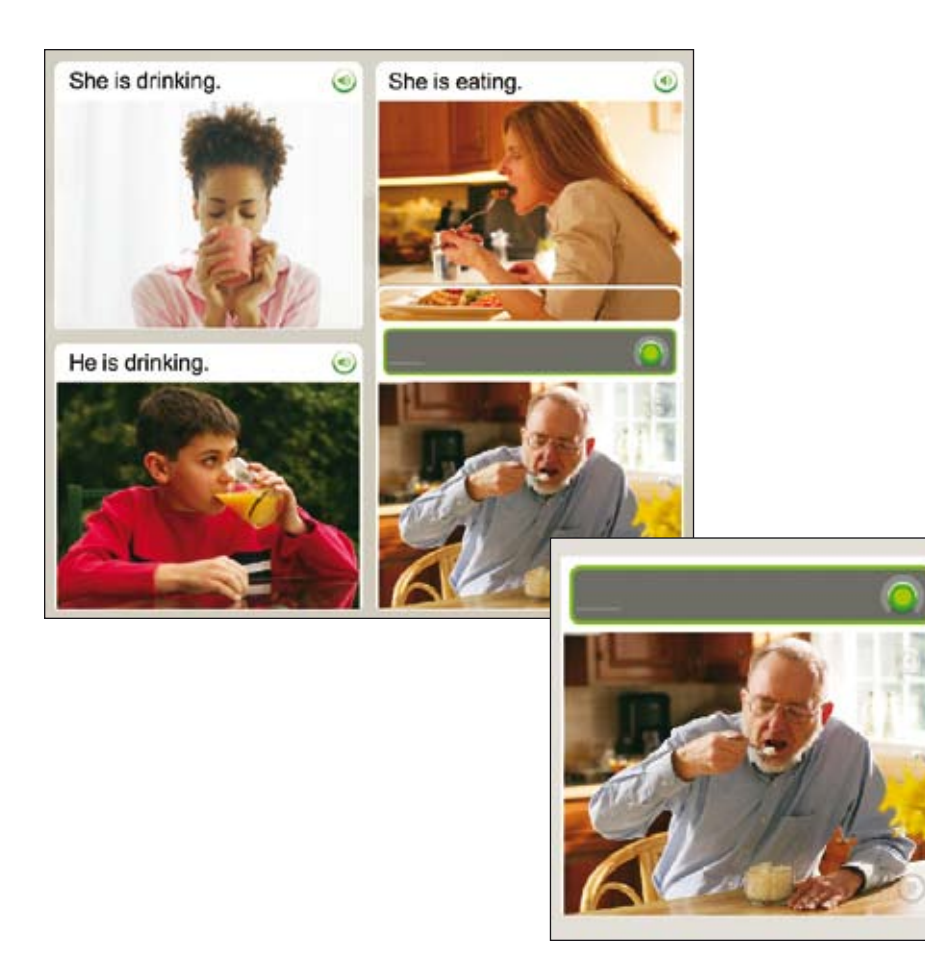

#### **Produisez une phrase :**

- 1. Examinez les indices dans le texte et les images pour déterminer une phrase correcte qui représente l'image sans texte.
- 2. Parlez dans le microphone et produisez une phrase qui représente au mieux l'image. Utilisez des mots que vous avez appris dans cette leçon.

### Affichage de votre score

#### **Affichez votre score :**

Votre score apparaît à la fin de l'activité.

- 1. Notez que l'écran de score affiche les réponses correctes, incorrectes et réponses ignorées.
- 2. Vous avez plusieurs options. Les suivantes sont les plus courantes :
	- Passer à l'activité suivante
	- Retour à l'écran Accueil

### **Astuce**

Vous pouvez à tout moment visualiser votre score, à partir de tout écran, en déplaçant la souris au-dessus de l'icône de score dans l'angle inférieur droit de l'écran.

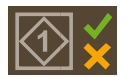

Votre score apparaît à la fin de l'activité. La coche verte illustre le nombre d'invites auxquelles vous avez correctement répondu. Le X orange montre le nombre de réponses incorrectes. Vous pouvez également visualiser le nombre d'écrans que vous avez ignorés ou auxquels vous n'avez pas répondu. L'écran de score vous offre également l'opportunité de passer à l'activité suivante ou de revenir à l'écran d'accueil.

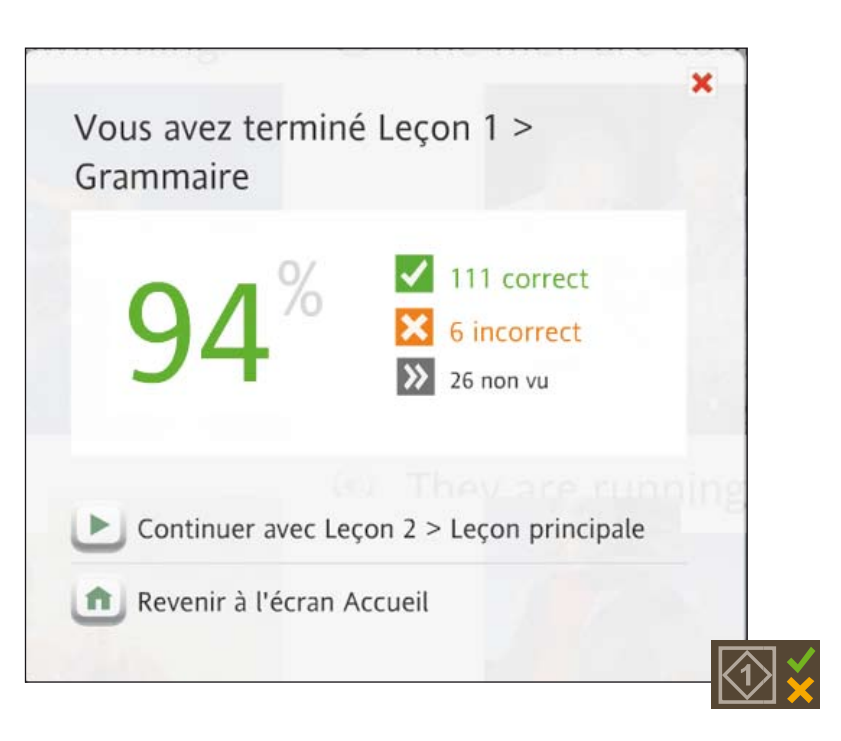

# Utilisation des outils Rosetta Stone® Chapitre 2

Exploration de l'écran Accueil

Vue du cours

Vue d'exploration

Barre d'outils

Barre d'unités et barre du cours

Activités ciblées

**Jalons** 

Revue et activités Adaptive Recall™

Systèmes de script

### **Les mots en gras servent à identifier plus facilement les parties de l'écran d'accueil de la vue du cours :**

- Chaque niveau comporte quatre unités. Sélectionnez une unité pour en afficher les leçons.
- Pour sélectionner une lecon, cliquez sur une icône de losange sur la Barre du cours ou sélectionnez Démarrer ou Continuer.
- Chaque unité comprend quatre leçons et un jalon qui apparaissent en couleur lorsque l'unité est sélectionnée.
- Chaque lecon comporte une série d'activités, représentées par les icônes carrées dans la rangée. Une coche indique que vous avez terminé l'activité.
- Le jalon apparaît à la fin de chaque unité. Cette série d'exercices teste vos compétences.
- Placez le curseur de la souris sur une icône carrée d'activité, sur la **barre de cours**, pour afficher l'activité correspondante.
- Une lecon principale utilise divers ensembles de compétences pour renforcer l'apprentissage. Une **activité ciblée** porte sur un ensemble de compétences donné, tel que la prononciation.
- Pour voir toutes les activités de l'unité, cliquez sur le bouton Explorer

# Exploration de l'écran Accueil

L'écran d'accueil constitue votre centre d'informations. Vous pouvez visualiser une vidéo d'introduction, modifier des préférences et obtenir de l'aide. L'écran d'accueil comporte deux vues : la vue du cours et la vue d'exploration. Utilisez la vue du cours pour suivre le cours que vous avez sélectionné. La vue d'exploration permet de visualiser toutes les activités et d'y accéder.

### Vue du cours

La vue du cours est votre passerelle vers le cours Rosetta Stone que vous avez sélectionné. À partir de cette vue, cliquez sur **Démarrer** pour accéder à votre cours, ou cliquez sur Continuer si vous revenez à votre cours. Cet écran permet de voir la progression dans le cours tel qu'établi lorsque vous avez l'avez sélectionné via l'écran Configuration du cours.

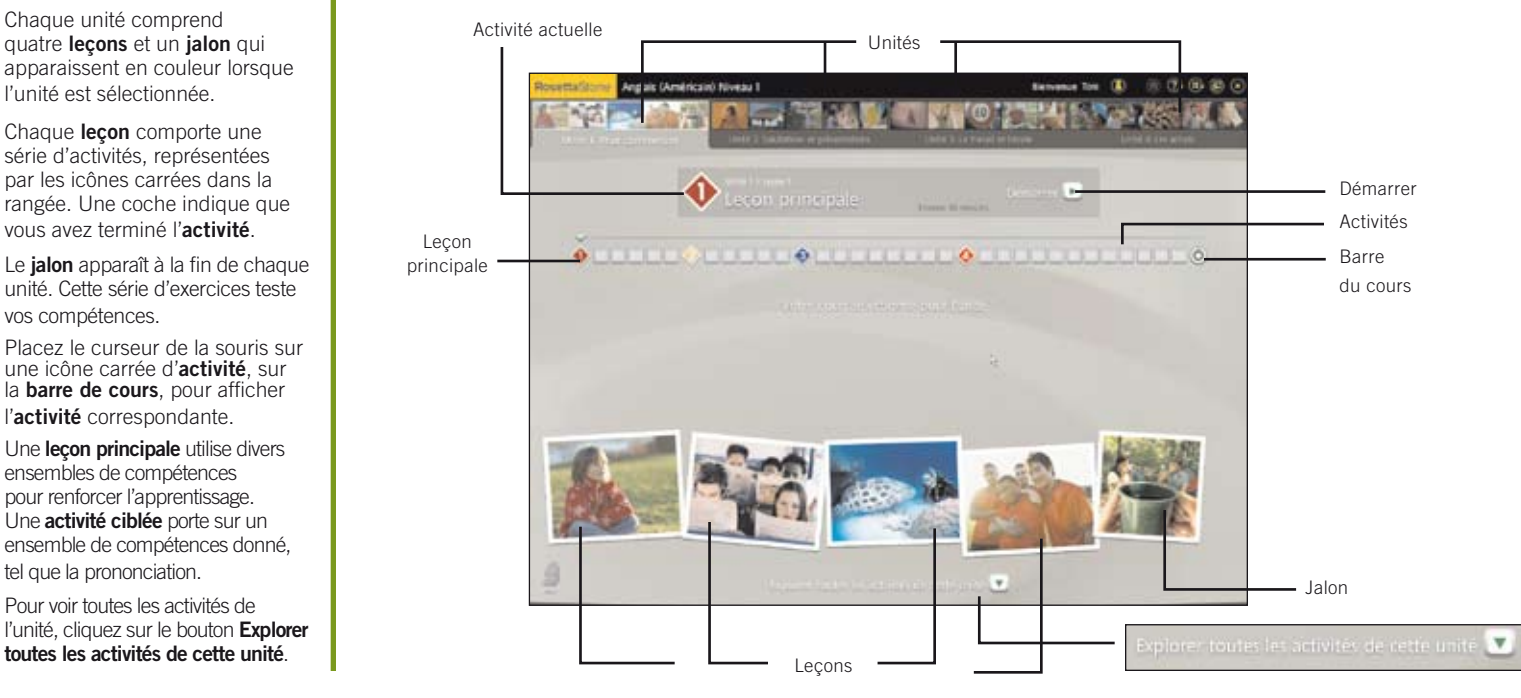

# Vue d'exploration

La vue d'exploration montre toutes les activités constituant une unité d'enseignement. Chaque unité comprend quatre leçons. Chaque leçon inclut une leçon principale, des activités ciblées et une revue. La leçon principale comprend différents exercices destinés à introduire de nouvelles connaissances. Les activités ciblées vous permettent de pratiquer des compétences linguistiques spécifiques.

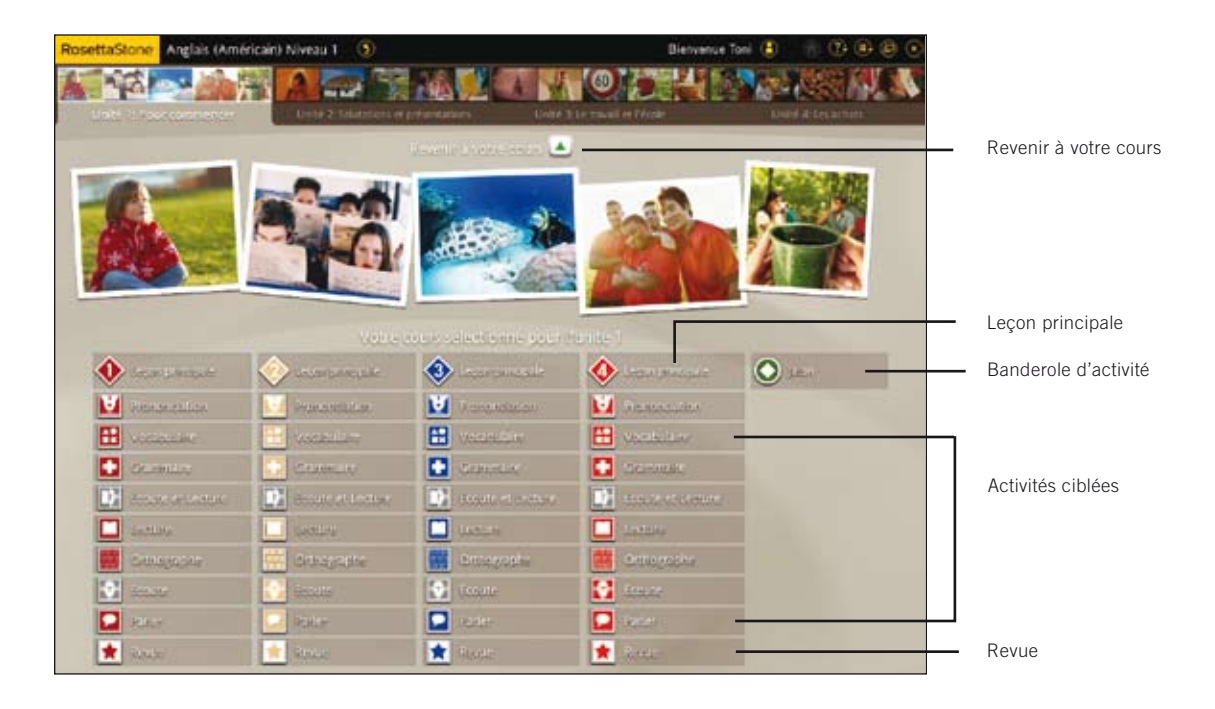

#### **Les mots en gras servent à identifier plus facilement les parties de l'écran d'exploration :**

- La banderole d'activité située sous chaque photo de leçon contient une leçon principale, des activités ciblées et une revue.
- Chaque leçon comporte diverses activités. La leçon principale propose plusieurs types d'exercices. Les activités ciblées vous permettent de pratiquer des compétences linguistiques spécifiques.
- Une activité en surbrillance est incluse dans le cours que vous avez sélectionné.
- Si l'activité n'est pas en surbrillance, elle n'est pas incluse dans votre cours, mais vous pouvez cliquer dessus pour y accéder.
- Cliquez sur Revenir à votre cours pour retourner sur la vue du cours.

### **Les mots en gras servent à identifier plus facilement les icônes de la barre d'outils :**

- La barre d'outils affiche les Langue et niveau que vous étudiez. Si plusieurs niveaux de langue sont installés, une flèche indique que d'autres langues sont disponibles pour étude. Cliquez sur la flèche pour visualiser d'autres langues.
- Sélectionnez le menu déroulant Préférences pour modifier les réglages d'affichage et de reconnaissance vocale ou pour visualiser la vidéo d'introduction.
- Sélectionnez le menu déroulant Aide pour en savoir plus sur l'écran actuel ou sur d'autres fonctions du logiciel Rosetta Stone.
- · Dans l'écran Accueil, cliquez sur l'icône Utilisateur pour vous connecter en tant que nouvel utilisateur. Si vous êtes dans une leçon, cliquez sur l'icône Accueil pour revenir à l'écran d'accueil.
- Cliquez sur l'icône Fenêtre pour passer alternativement d'un affichage plein écran à un affichage de fenêtre redimensionnable et vice versa.
- Cliquez sur Déconnexion pour sortir du mode d'affichage plein écran.

# Barre d'outils

Votre barre d'outils personnalisée affiche la langue et le niveau de votre cours et propose des Préférences et un écran d'Aide. À partir de la barre d'outils, vous pouvez accéder à une vidéo de présentation de Rosetta Stone. Vous pouvez également définir ou modifier des préférences. Vous pouvez accéder à ces outils chaque fois que la barre d'outils apparaît en haut de l'écran ; sinon, revenez à l'écran Accueil pour accéder à la barre d'outils.

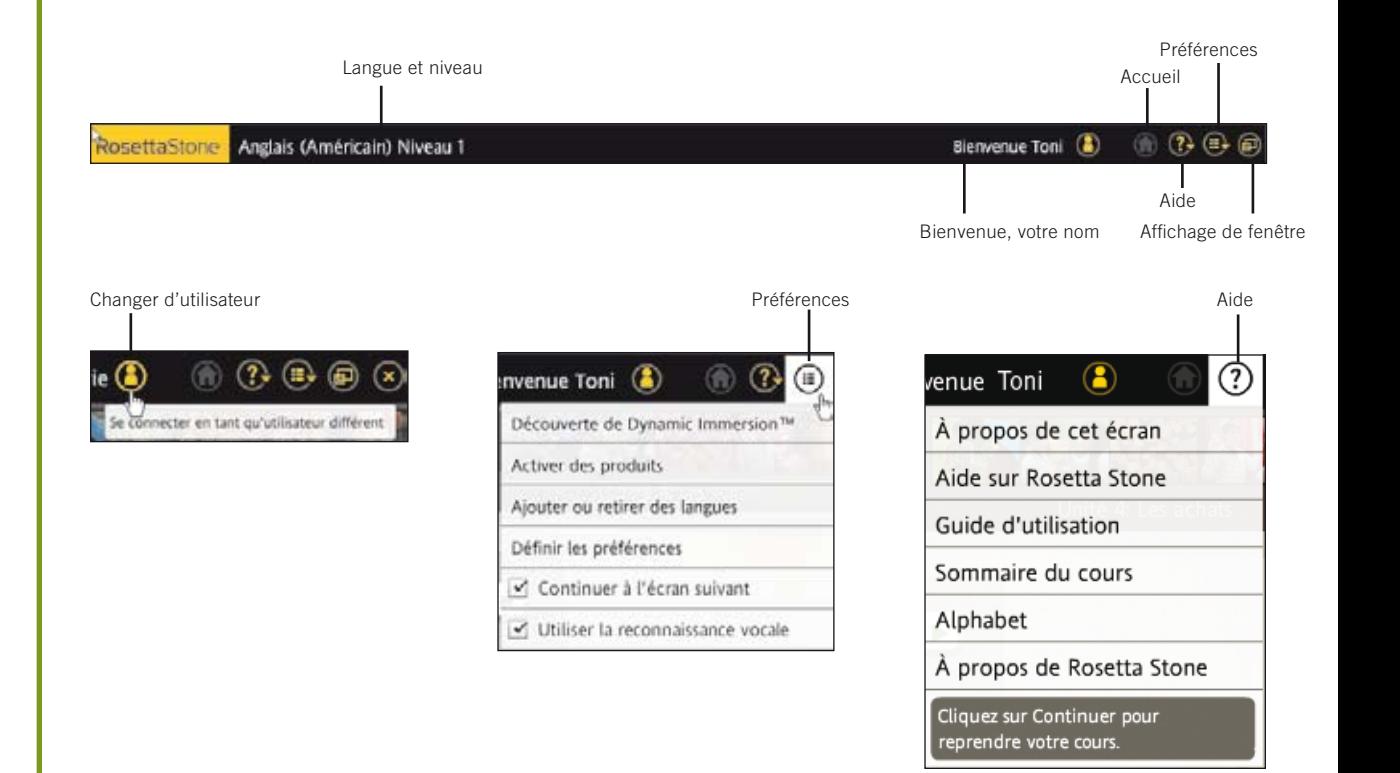

# Barre d'unités et barre du cours

Vous accédez aux unités via la barre d'unités. Cliquez sur Démarrer pour commencer une activité, ou sur **Continuer** et le programme vous ramènera là où vous vous étiez arrêté. Utilisez la barre du cours pour accéder aux activités voulues et suivre votre progression dans le cours.

### Barre d'unités

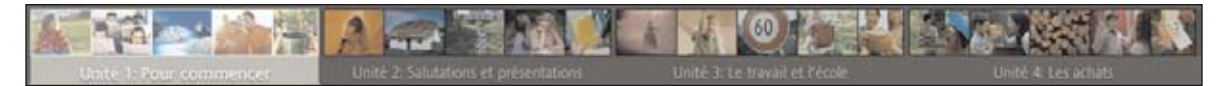

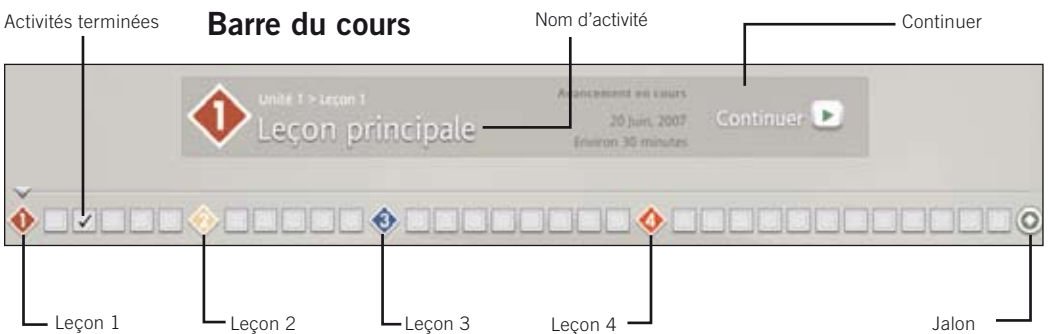

### Leçons et jalons

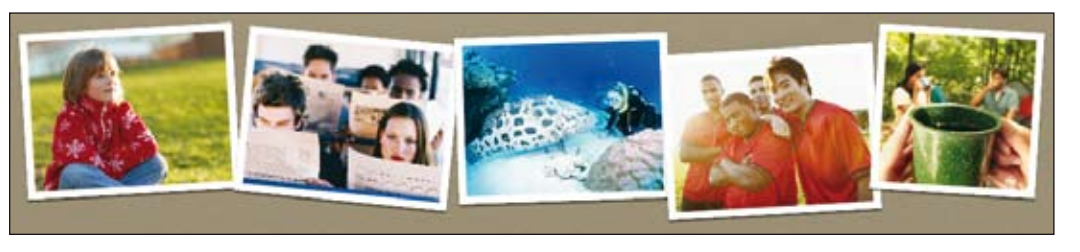

#### Chapitre 2: Utilisation des outils Rosetta Stone **25** and Modern Modern Annual Stone Modern 25 and Modern 25 and Modern 25 and Modern 25 and Modern 25 and Modern 25 and Modern 25 and Modern 25 and Modern 25 and Modern 25 a

### **Les mots en gras servent à identifier plus facilement les icônes de la barre des unités et de la barre du cours :**

- La barre d'unités représente votre cours, dont elle affiche les quatre unités d'enseignement. Chaque unité est représentée par un groupe de photos en haut de l'écran.
- Chaque unité contient quatre leçons et un jalon.
- Les activités complétées sont indiquées sur la barre du cours.
- Le nom d'activité apparaît sur la barre du cours lorsque vous sélectionnez une activité.
- Cliquez sur une icône Activité pour lancer l'activité correspondante.
- Chaque image au bas de l'écran représente une leçon.
- Chaque leçon comporte plusieurs activités. Les icônes Activité sont codées par couleur suivant la photo correspondante.
- Sélectionnez Démarrer pour commencer une nouvelle activité ou sur Continuer pour revenir à une activité. Rosetta Stone vous dirige vers l'activité sur laquelle vous avez travaillé en dernier.

# Activités ciblées

Les Activités ciblées vous permettent de vous concentrer sur des compétences linguistiques spécifiques ou sur une combinaison de compétences. Elles peuvent inclure quelques types d'écrans spécialisés, conçus pour mettre l'accent sur ces compétences particulières.

Votre cours comprend une sélection des activités suivantes :

- Leçon principale • Prononciation
- Écoute et Lecture
- Parler

• Revue

- Lecture
	-

- Vocabulaire
- Grammaire
- Écriture
- Écoute

Dans la vue d'exploration, les activités affichées dans la couleur de la leçon font partie de votre cours. Celles qui sont affichées en grisn'en font pas partie. Vous pouvez sélectionner n'importe quelle activité dans la vue d'exploration.

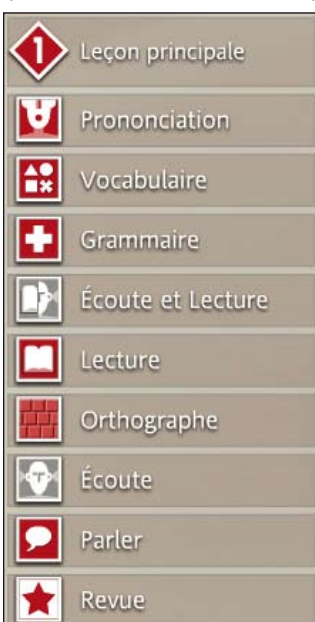

La lecon principale est l'activité principale qui enseigne la langue. Elle comprend différents exercices destinés à introduire de nouvelles connaissances.

L'activité Prononciation met l'accent sur l'amélioration de la prononciation en décomposant les mots et en fournissant en retour une information visuelle qui aide à comparer votre prononciation à celle du locuteur natif.

Le Vocabulaire est renforcé par une combinaison d'exercices faisant intervenir images, lecture et écoute pour vous aider à pratiquer les mots nouveaux.

L'activité Grammaire aide à se concentrer sur les structures grammaticales de la langue étudiée.

Rosetta Stone s'appuie sur les compétences **Écoute et Lecture** pour renforcer la connexion entre le texte parlé et le texte écrit.

L'activité Lecture introduit des sons et des lettres de la langue étudiée et renforce vos aptitudes de lecture au fur et à mesure de votre apprentissage.

L'activité **Écriture** vous guide dans la reconnaissance de l'alphabet et vous apprend à bien orthographier les mots dans la langue étudiée.

L'activité *Écoute* offre un entraînement supplémentaire de l'oreille pour améliorer la compréhension orale.

L'activité Parler vous apporte toute la pratique nécessaire pour vous donner confiance en vous et vous aider à parler immédiatement.

L'activité Revue permet de réviser les connaissances acquises lors des activités précédentes pour les renforcer.

# Jalons

Un jalon apparaît à la fin de chaque unité. Un jalon présente un scénario de la vie courante qui vous permet de mettre en pratique ce que vous avez appris en participant à la conversation. Utilisez ce que vous avez appris dans l'unité et le contexte du scénario pour former des questions et réponses.

Suivez le scénario en regardant les images qui défilent sur l'écran. Ces images racontent une histoire. Les acteurs du scénario discutent et parfois vous posent des questions. Répondez aux invites de la conversation avec un discours adapté au contexte, et formez des questions pour d'autres personnes.

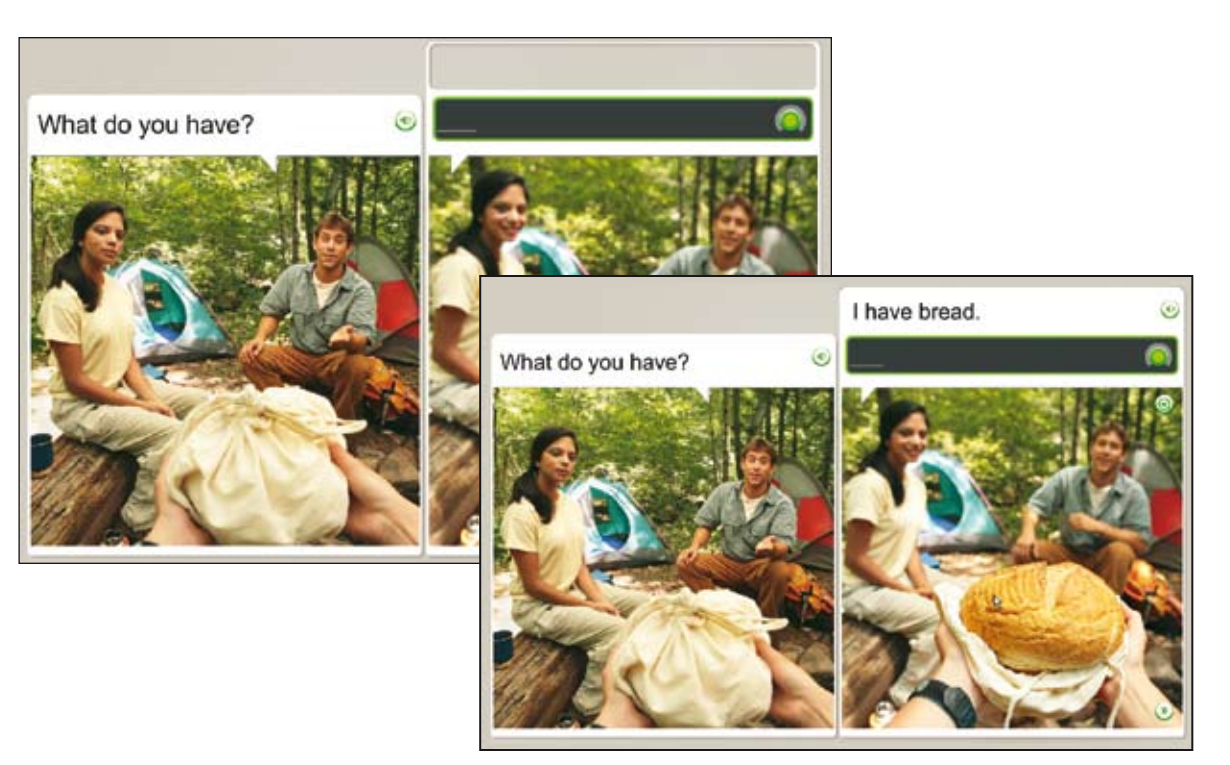

### **Participez à une conversation :**

- 1. Suivez le scénario en regardant les images qui défilent sur l'écran.
- 2. Lorsque la conversation commence, utilisez les invites verbales et visuelles pour répondre aux questions.
- 3. Alors que la conversation se poursuit, suivez les invites et formez des questions ou réponses adaptées au contexte.

### **Astuce**

Si vous avez besoin d'aide pour former une question ou une réponse, commencez à parler et vous serez invité à dire la phrase correcte.

# Revue et activités Adaptive Recall™

Rosetta Stone propose plusieurs processus destinés à vous aider à assimiler avec succès votre nouvelle langue. Notre méthode est de vous inviter à réviser et à vous rappeler les connaissances acquises jusque-là tout en apprenant des choses nouvelles. Nous commençons ce processus lorsque nous construisons votre cours. Au fur et à mesure que vous progressez dans le cours, Rosetta Stone incorpore des activités provenant de leçons antérieures à de nouvelles activités pour renforcer vos compétences linguistiques. Rosetta Stone fournit également des revues périodiques.

### Construction de votre cours

Rosetta Stone construit votre cours pour vous aider à apprendre efficacement. Nous incluons des révisions destinées à vous aider à maîtriser vos compétences lorsque vous abordez un nouveau sujet.

### Revue

Chaque leçon inclut une revue qui vous évalue sur les connaissances acquises jusque-là.

### Adaptive Recall

Adaptive Recall programme les révisions de manière à faire réapparaître les informations nécessaires au moment optimal pour vous aider à mémoriser à long terme.

À mesure que vous maîtrisez la langue, Adaptive Recall apparaît à des intervalles plus espacés.

La barre de navigation est désactivée durant les activités Revue et Adaptive Recall.

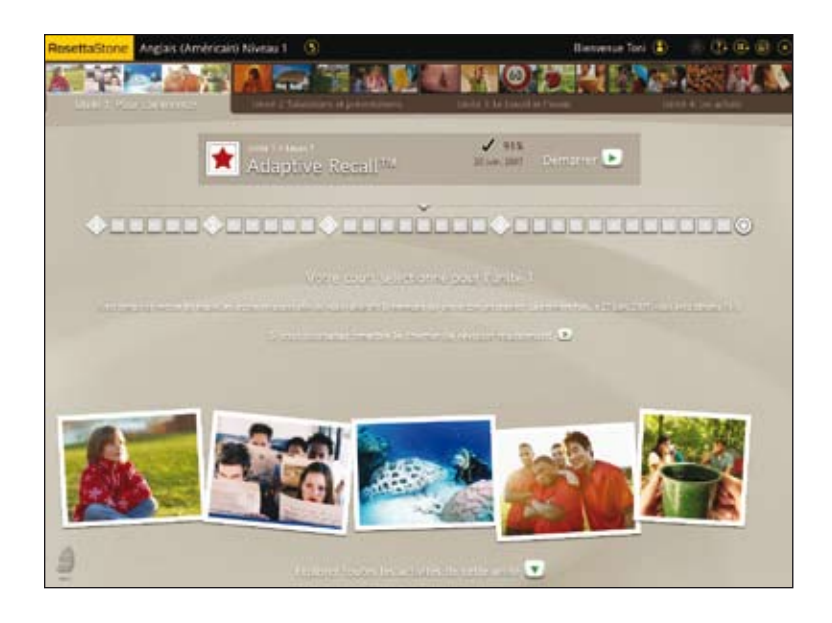

# Systèmes de script

Certaines langues utilisent plusieurs scripts pour leur système d'écriture. En fonction de la langue que vous apprenez, vous pouvez être invité à choisir un script lorsque vous sélectionnez votre cours. Dans une activité, des boutons de script au bas de l'écran simplifient le basculement entre les scripts.

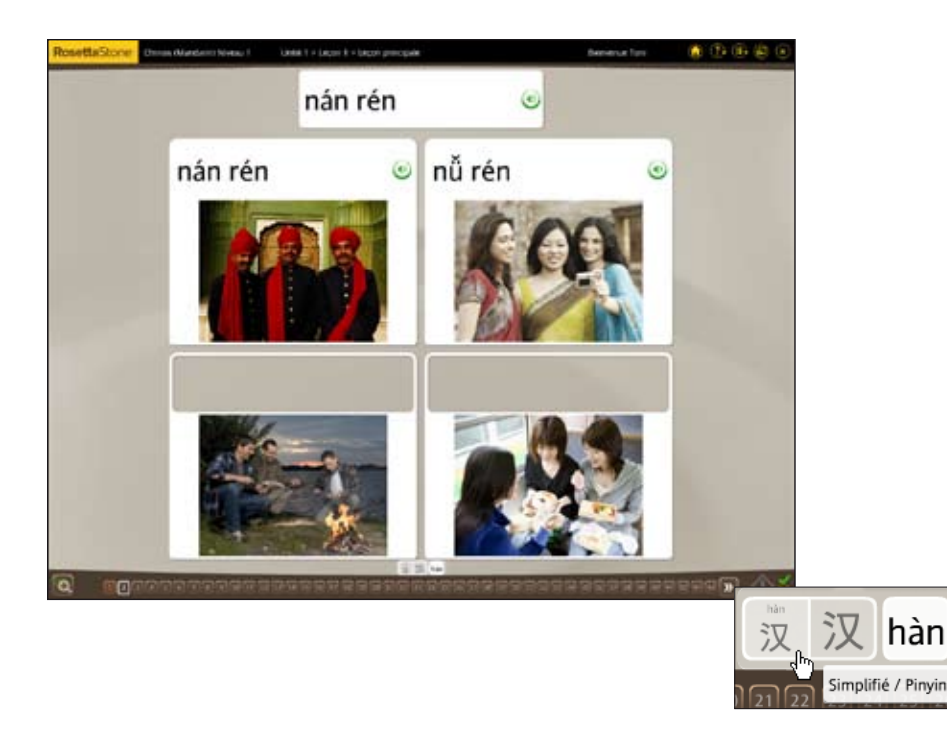

### **Changez le système de script que vous apprenez :**

Cliquez sur les boutons de script au bas de l'écran Activité.

**Remarque :** Certaines options de script contiennent des petits caractères en exposant afin de vous aider dans la lecture et la prononciation. Cliquez sur la loupe pour agrandir les caractères en exposant.

### Plus d'informations ?

Pour en savoir plus sur la langue que vous apprenez, reportez-vous à l'option du menu Aide relative à l'apprentissage de votre langue.

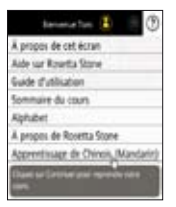

# Exécution des écrans Rosetta Stone® Chapitre 3

Apprentissage de l'utilisation des écrans

Choix d'une image

Choix d'une invite

Exercice de prononciation

Production d'une nouvelle phrase ou expression

Prononciation de syllabes

Sélection à partir de choix multiple

Utilisation de l'analyse de la parole

Exercice d'écriture

# Apprentissage de l'utilisation des écrans

Rosetta Stone utilise divers types d'écran destinés à vous immerger dans la langue. Nous avons inclus cette référence rapide pour vous montrer quelques exemples de comment vous répondrez à ces écrans. Les instructions d'exécution de chaque écran sont présentées dans les pages suivantes.

### Choix d'une image

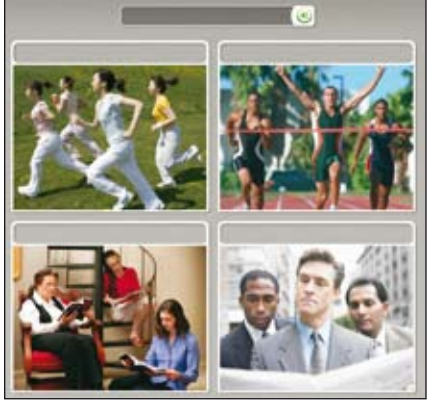

#### Exercice vocal

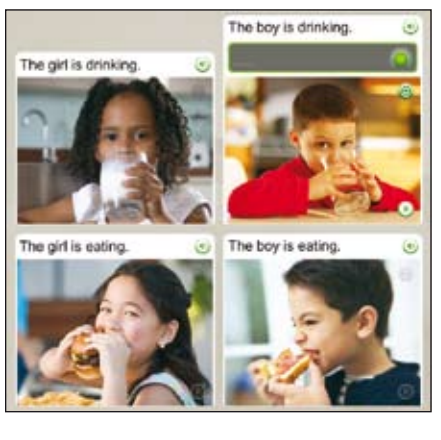

#### Choix d'une invite

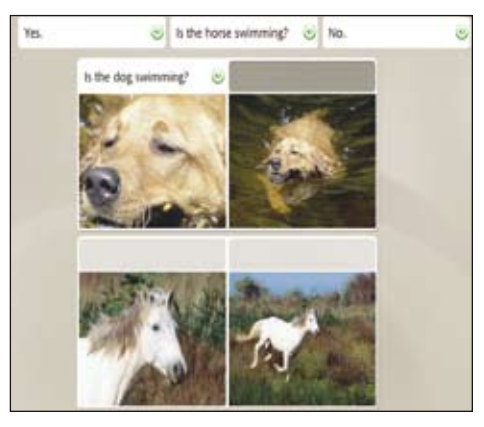

#### Production vocale

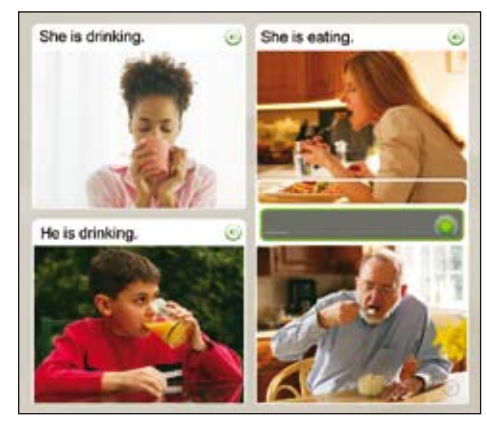

### Effectuez une sélection ou parlez

- Choix d'une image : choisissez l'image qui correspond à la phrase parlée.
- Choix d'une invite : choisissez l'invite qui correspond à l'image.
- Exercice vocal : parlez dans le microphone pour fournir la phrase correcte.

### • Production vocale :

parlez dans le microphone pour former une nouvelle phrase en utilisant les indices fournis par les mots et les images.

#### Prononciation de syllabes and the settlement of the control of the Analyse de la parole

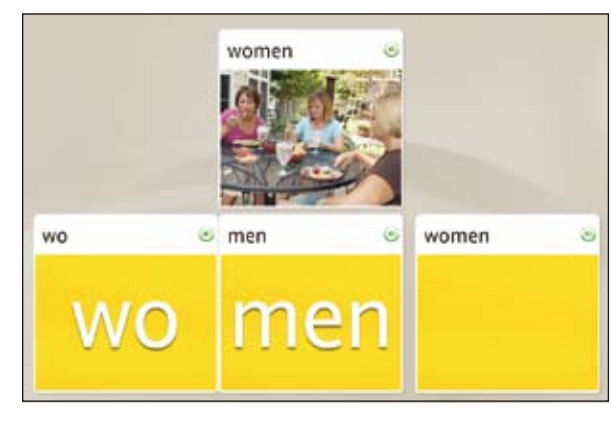

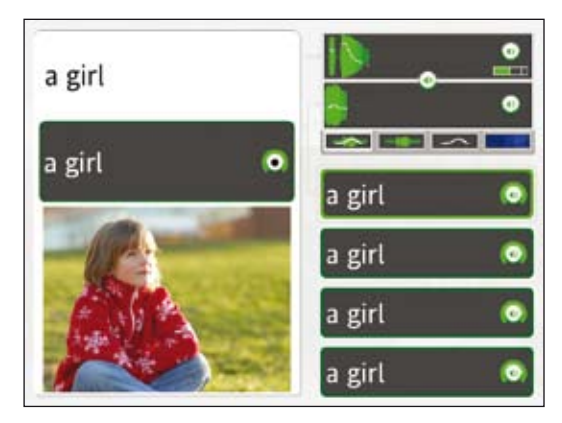

### Choix multiple

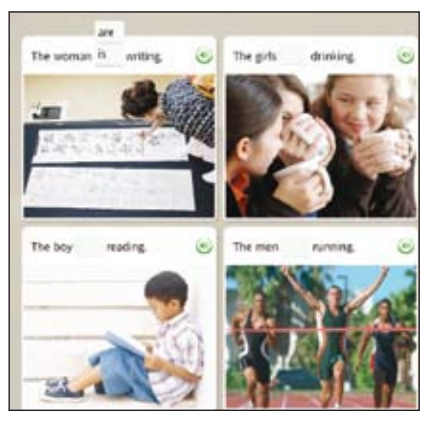

#### Lecture et Orthographe

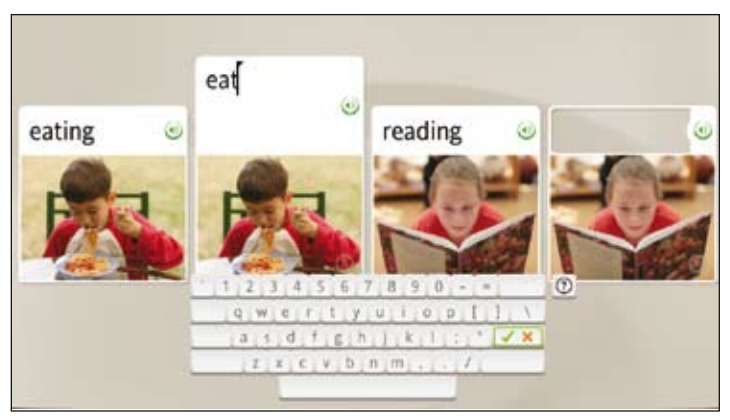

### Utilisez un microphone ou un clavier

- Prononciation de syllabes : parlez dans le microphone pour répéter la syllabe manquante.
- Analyse de la parole : enregistrez votre voix et répétez après le locuteur natif.
- Choix multiple : choisissez un mot ou une phrase pour compléter la phrase ou l'expression.
- Lecture et Orthographe : tapez la phrase en utilisant le clavier, ou utilisez votre souris pour cliquer sur le clavier à l'écran.

# Choix d'une image

Sur ce type d'écran, vous fournissez la pièce manquante en sélectionnant une image qui correspond à l'invite. Cet écran vous enseigne la langue en associant des mots et des significations à partir d'images. Écoutez le locuteur natif prononcer l'invite. Vous pouvez ou non voir un texte en haut de l'écran. Cliquez sur l'image qui correspond le mieux à l'invite.

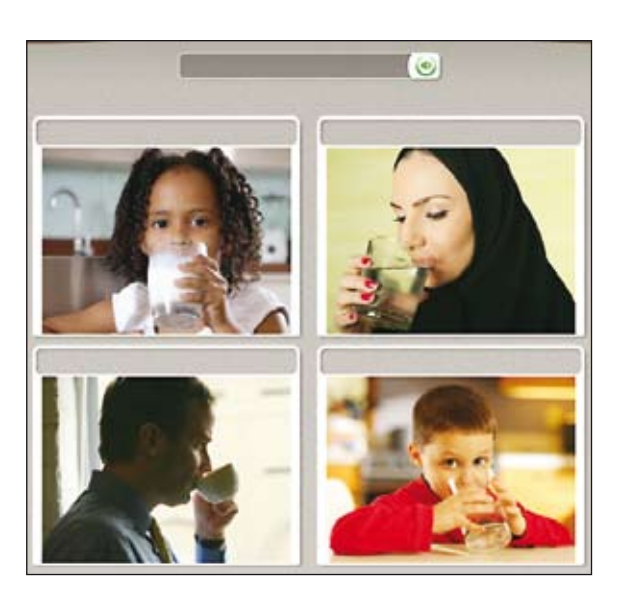

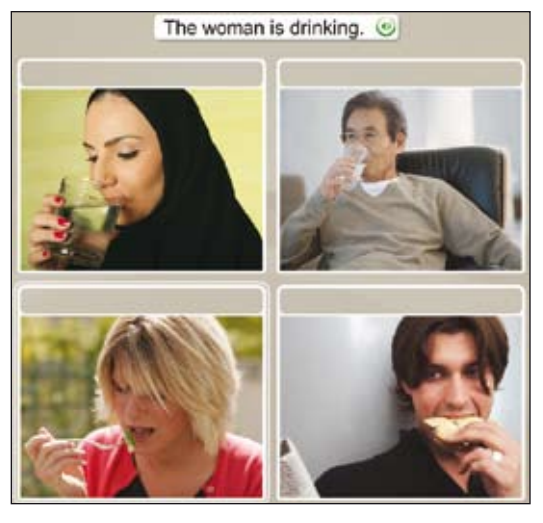

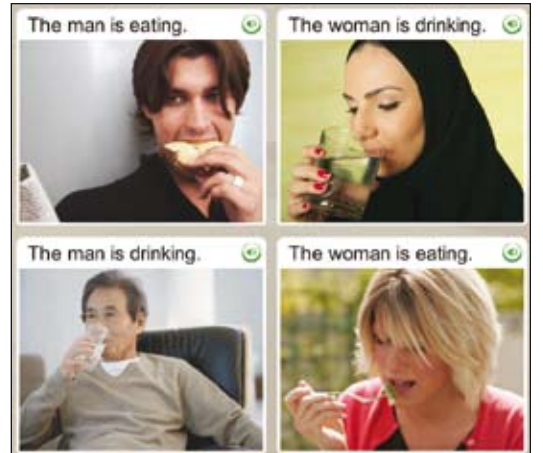

#### **Choix d'une image**

Cliquez sur l'image qui correspond le mieux à l'invite.

### Choix d'une invite

**Choisissez la phrase**

- 1. Plusieurs invites de texte s'affichent au-dessus d'une image. Le locuteur natif va lire une des phrases.
- 2. Cliquez sur la phrase qui correspond à l'image.

### **Choisissez l'image**

- 1. Plusieurs invites d'image s'affichent au-dessus de zones de texte.
- 2. Cliquez sur l'image qui correspond le mieux à la zone de texte en surbrillance.

Si vous choisissez la réponse correcte, vous passez à la tâche suivante. Si vous choisissez une réponse incorrecte, vous êtes invité à en choisir une autre.

L'écran de choix d'une invite vous enseigne également la langue en associant les mots aux idées à partir d'images. Cet écran utilise du texte ou des images comme invites en haut de l'écran à faire correspondre aux images ou zones de texte au-dessous. Dans ce type d'écran, la pièce manquante peut être du texte ou une image.

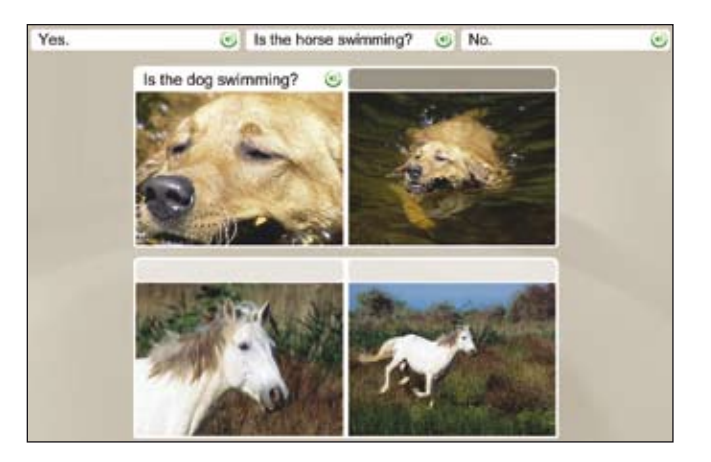

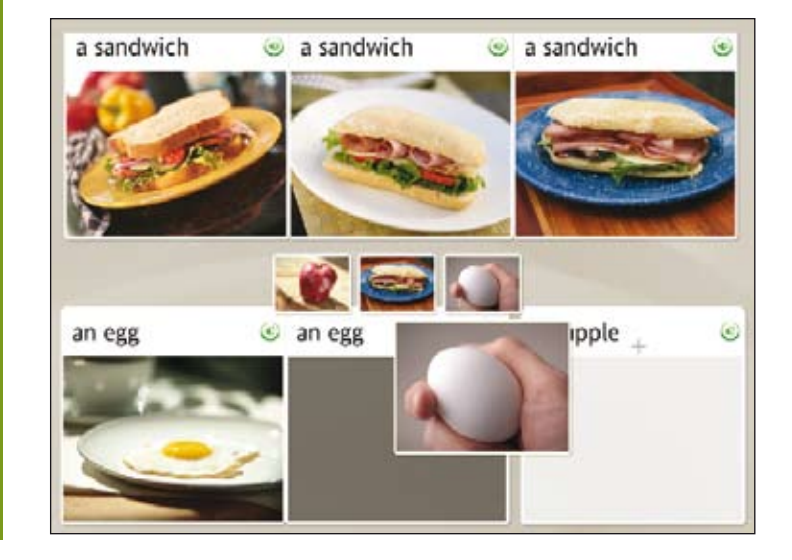

# Exercice de prononciation

Les écrans de prononciation vous aident à maîtriser la langue parlée et à développer des compétences de conversation. Votre voix fournit la pièce manquante.

Rosetta Stone utilise la technologie de reconnaissance vocale et une méthode unique d'analyse de la parole pour évaluer vos modèles vocaux. Nous utilisons également la technologie Contextual Formation,™, qui vous demande de produire de nouvelles phrases en utilisant la langue que vous avez apprise. Plusieurs types d'écrans de prononciation proposent plusieurs manières de maîtriser la prononciation dans votre nouvelle langue :

- Exercice de prononciation
- Production d'une phrase ou expression
- Analyse de la parole

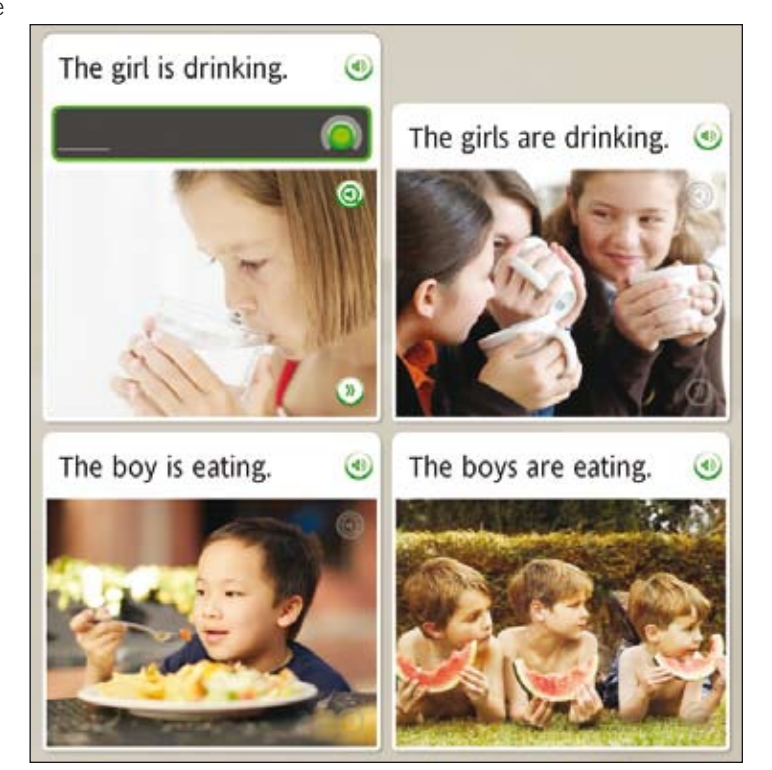

### **Exercice de prononciation**

L'écran Prononciation peut apparaître avec ou sans texte.

- 1. Parlez dans le microphone lorsque l'invite Enregistrer s'affiche. Le cadre de l'icône Enregistrer indique votre niveau de précision.
- 2. Si vous prononcez la phrase de manière incorrecte, vous êtes invité à répéter la phrase.
- 3. Si vous ne pouvez pas terminer un écran, cliquez sur la flèche droite au bas de l'écran pour avancer à l'écran suivant.

### Comment...

Pour désactiver la reconnaissance vocale, accédez à la barre d'outils en haut de l'écran. Cliquez sur Préférences, puis désactivez la case Utiliser la Reconnaissance vocale.

### Plus d'informations ?

Pour définir les niveaux de précision vocale, *voir page 48.*

#### **Production d'une nouvelle phrase**

- 1. Étudiez les images.
- 2. Dites une nouvelle phrase ou expression dans le microphone, en vous appuyant sur le contexte fourni par les images et autre texte à l'écran.

### Production d'une nouvelle phrase ou expression

La méthode d'apprentissage Contextual Formation vous permet de produire de nouvelles phrases et expressions par vous-même. Nous vous y invitons en utilisant des mots et images. Vous produisez un nouveau mot ou une nouvelle phrase qui correspond au contexte. Ceci vous prépare au défi d'une conversation de vie courante.

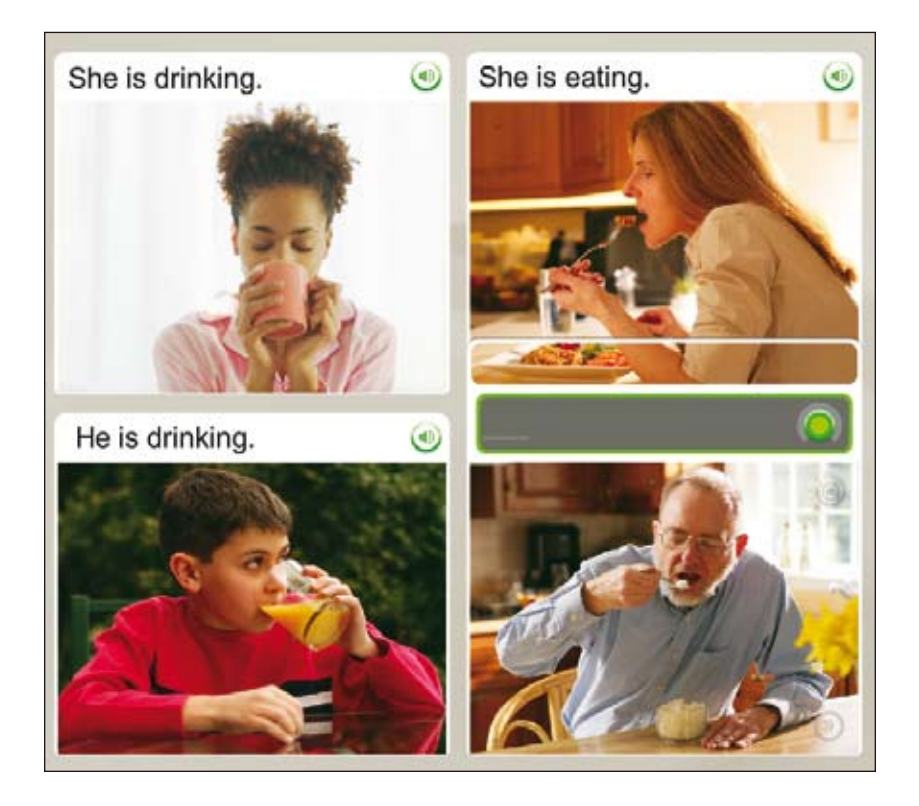

# Prononciation de syllabes

L'écran Prononciation enseigne la langue syllabe par syllabe. Ce type d'écran porte sur une prononciation correcte en décomposant les mots en syllabes. Répétez chaque syllabe après le locuteur natif. Mettez les syllabes ensemble pour prononcer le mot correctement.

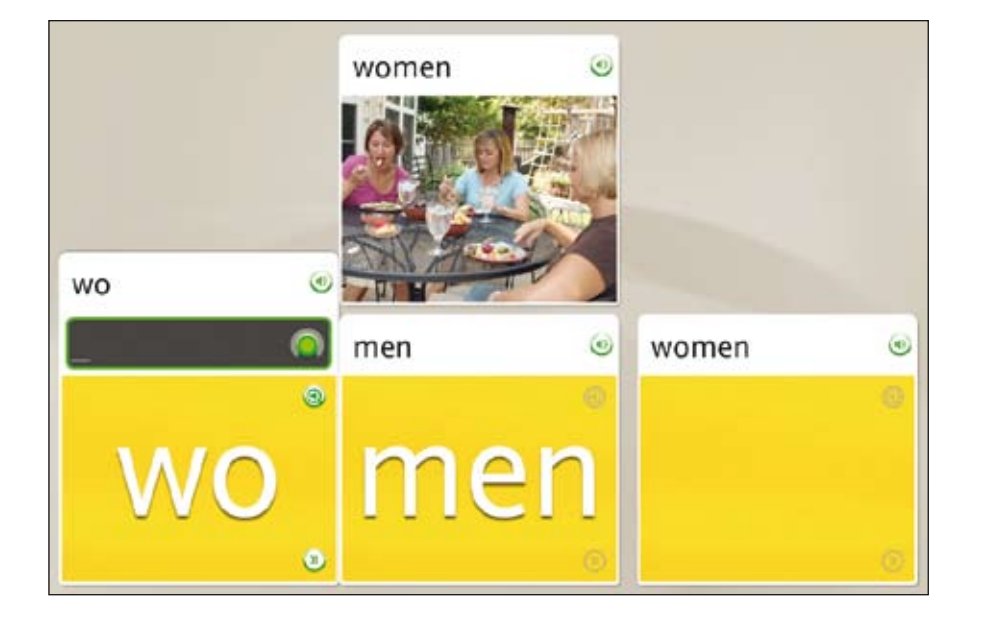

#### **Prononcez le mot :**

- 1. Écoutez le locuteur natif prononcer le mot.
- 2. Répétez chaque syllabe après le locuteur natif.
- 3. Mettez les syllabes ensemble pour dire le mot.

# Sélection à partir de choix multiple

### **Choisissez l'option correcte :**

- 1. Lisez la phrase ou l'expression avec le mot manquant.
- 2. À partir des options présentées, cliquez pour sélectionner la réponse qui complète correctement la phrase ou l'expression.
- 3. Si vous choisissez la réponse incorrecte, vous êtes invité à en choisir une autre. Si vous sélectionnez la réponse correcte, votre choix s'affiche dans l'espace et vous passez à la tâche suivante.

Les écrans Choix multiple permettent d'apprendre la structure de la langue étudiée. Vous pouvez, par exemple, connecter des articles à des noms, former des mots au singulier et au pluriel ou déterminer le genre des mots (masculin et féminin).

À partir des options, cliquez sur celle qui complète correctement la phrase ou l'expression.

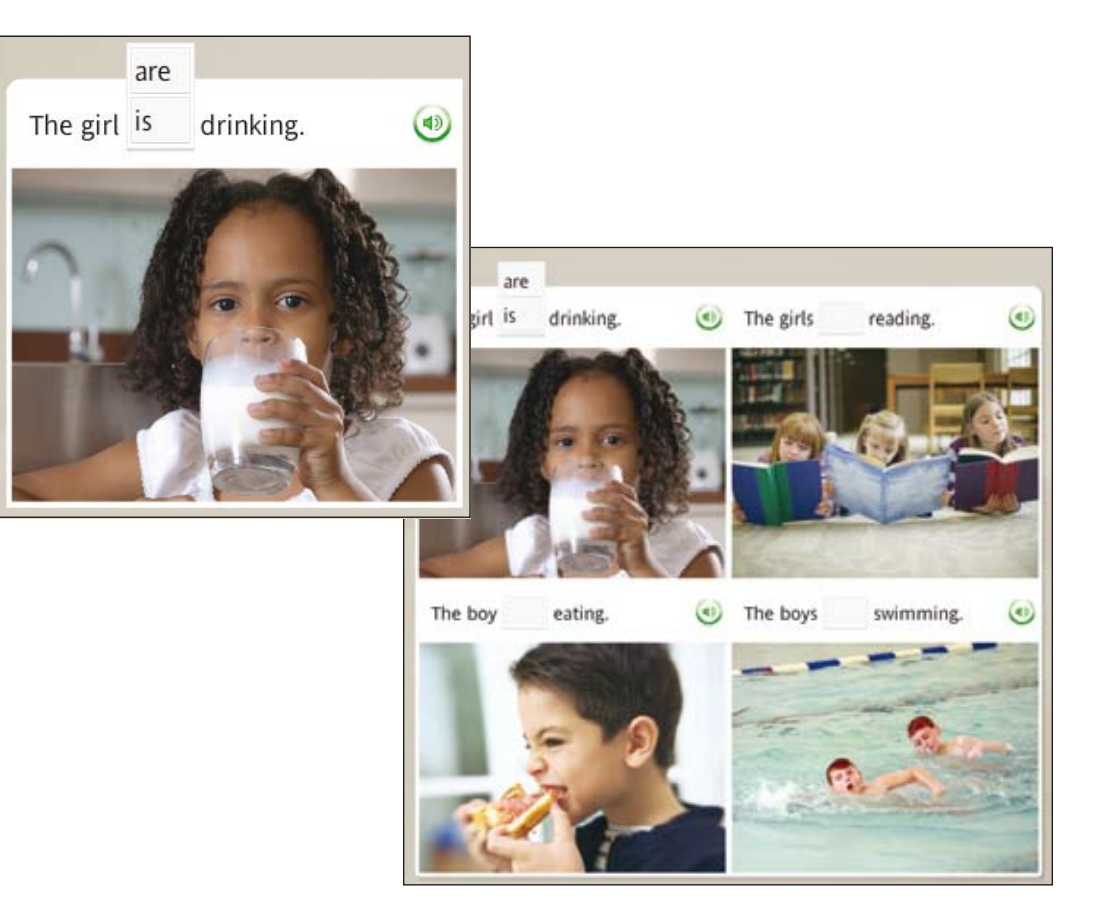

# Utilisation de l'analyse de la parole

Rosetta Stone utilise l'analyse de la parole pour vous aider à évaluer vos modèles vocaux lorsque vous répétez après le locuteur natif. Les graphes sur l'écran Analyse de la parole affichent les modèles vocaux.

Sur tout écran de prononciation, cliquez sur l'icône Analyse de la parole pour ouvrir un nouvel écran. L'icône est grisée, mais devient en surbrillance lorsque vous déplacez la souris au-dessus. Sur d'autres types d'écran, cette icône est disponible, mais il faut d'abord cliquer sur l'icône Réponses pour avoir accès à l'icône Analyse de la parole.

Sur les écrans de prononciation, la voix du locuteur natif est lue lentement et une invite Enregistrer s'affiche. Imitez la voix du locuteur pour visualiser un graphe de votre voix et utilisez l'icône **Enregistrer** pour effectuer un nouvel enregistrement. Cliquez sur l'icône Haut-parleur appropriée pour passer en revue un enregistrement.

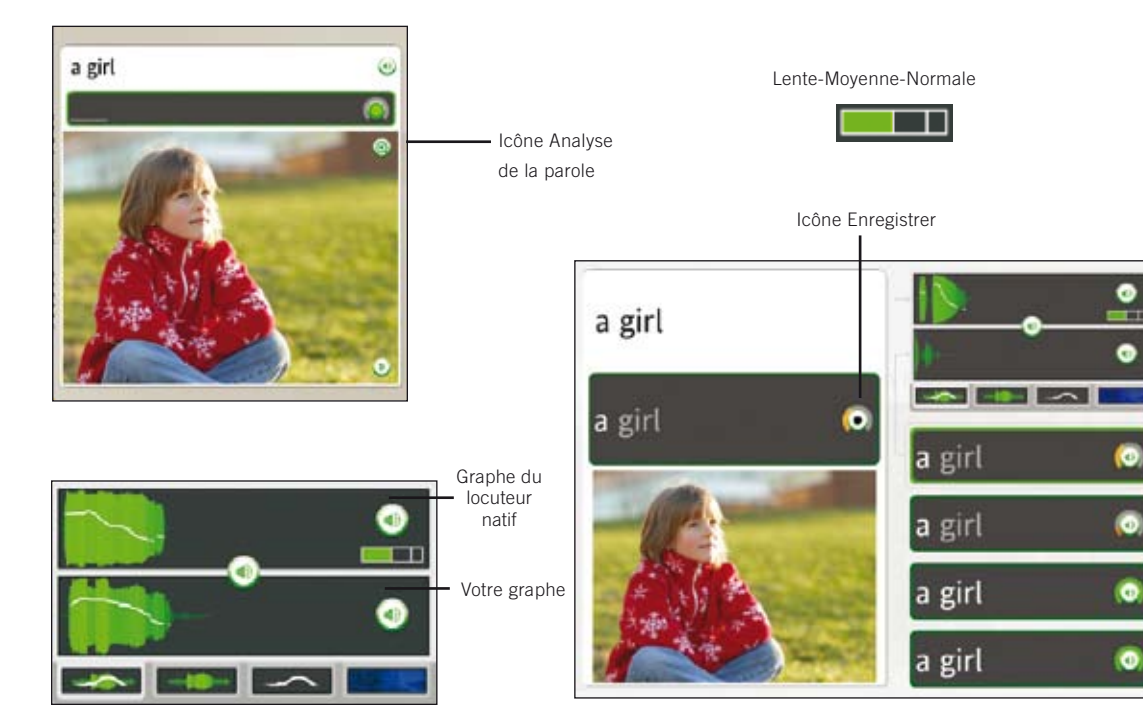

### **Comparez votre prononciation à celle du locuteur natif :**

1. Cliquez sur l'icône Analyse de la parole.

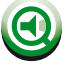

- 2. Écoutez le locuteur natif et observez le graphe vocal.
- 3. Lorsque l'invite **Enregistrer** s'affiche. parlez dans le microphone. Imitez la voix du locuteur natif en utilisant le graphe vocal comme guide.

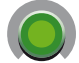

4. Si vous n'êtes pas satisfait de votre prononciation, réessayez. Cliquez sur l'icône Enregistrer et parlez dans le microphone. L'arc de l'icône Enregistrer indique votre niveau de précision.

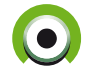

### Comment…

Pour utiliser la fonction Analyse de la parole, cliquez sur l'icône Analyse de la parole de n'importe quel écran vocal. Sur les autres types d'écrans, utiliser l'icône Réponses pour accéder à icône Analyse de la parole.

### **Utilisez les graphes pour affiner vos motifs vocaux :**

- 1. Cliquez sur l'icône de **hautparleur** sur votre historique d'enregistrement pour écouter votre enregistrement et comparez le graphe à celui du  $\triangleleft$ locuteur natif.
- 2. Cliquez sur les icônes de graphe pour passer en revue les modèles vocaux de l'une des quatre manières possibles.

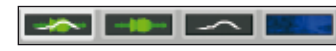

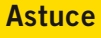

La voix est lue à une vitesse lente par défaut. Déplacez le curseur pour contrôler la vitesse de la voix du locuteur natif.

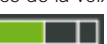

### Évaluation de la prononciation à l'aide des graphes

Les graphes sur l'écran d'analyse de la parole vous aident à évaluer et à améliorer vos motifs vocaux en vous donnant une comparaison visuelle de votre prononciation et de celle du locuteur natif. Cliquez sur un onglet pour afficher un graphe de prononciation.

> La section Accentuation et ton affiche la combinaison de la puissance de votre prononciation et les modifications de hauteur de ton.

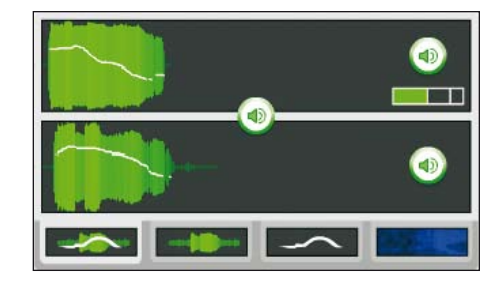

La section Accentuation affiche la puissance de votre prononciation afin de comparer l'accentuation relative.

La section Ton affiche les modifications de hauteur de ton de votre voix.

La section Spectrogramme affiche la puissance des fréquences de voix dans le temps, également connu sous le nom d'empreinte vocale.

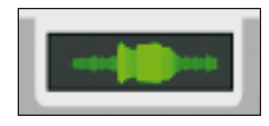

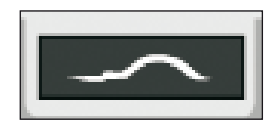

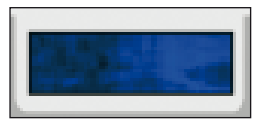

# Exercice d'écriture

Rosetta Stone vous aide à apprendre à écrire dans la langue que vous étudiez. Une des méthodes d'apprentissage d'écriture des mots et phrases consiste à taper ceux-ci à mesure que vous les lisez et les écoutez.

L'objectif de l'écran Écriture est de vous apprendre à orthographier correctement les mots dans la langue que vous apprenez. Cet écran vous familiarise également avec l'alphabet de la langue. L'exercice de saisie ne représente qu'un seul un des plusieurs types d'écran utilisés pour renforcer les compétences d'écriture.

Dans cet exercice de saisie, utilisez les indices d'autres photos pour déterminer la pièce manquante ; tapez ensuite la phrase ou le mot correct. Sur certains écrans, les indices textuels vous aideront. D'autres écrans sont plus difficiles : vous entendez uniquement le locuteur natif dire les mots ou les phrases et vous devez taper ce que vous entendez.

Utilisez le clavier pour taper les lettres, ou utilisez la souris pour cliquer sur les lettres correctes à l'aide du clavier à l'écran.

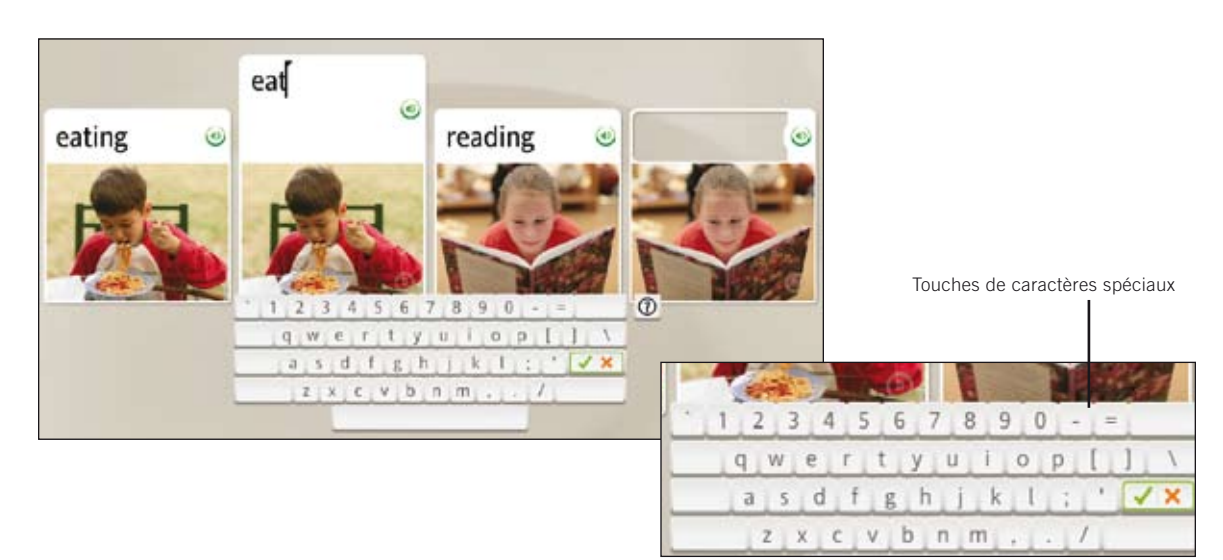

#### **Tapez une phrase :**

- 1. Identifiez la photo avec l'espace vide en surbrillance.
- 2. Lisez ou écoutez les indices à l'écran et tapez la phrase manquante dans l'espace vide au-dessus de la photo.
- 3. Cliquez sur Entrée sur le clavier.

#### Réponses incorrectes **:**

La lettre incorrecte sera mise en surbrillance. Corrigez l'erreur pour passer à la tâche suivante. Si vous tapez plus d'une lettre incorrecte, chacune est mise en surbrillance jusqu'à ce que vous la corrigiez.

### Comment…

- Utilisez le clavier pour saisir le texte, ou utilisez la souris pour cliquer sur les lettres du clavier affiché sur l'écran.
- Cliquez sur une touche de caractère spécial pour sélectionner des caractères supplémentaires avec un accent ou une marque diacritique.
- Cliquez sur Entrée pour vérifier votre score.

### Plus d'informations ?

Pour en savoir plus sur la modification du niveau de précision de la saisie et sur le changement de la disposition du clavier, voir *page 46.*

### Chapitre 4

# Modification des options utilisateur

Connexion en tant qu'utilisateur nouveau ou différent

Préférences

Réglages du cours

Réglages audio

Réglages du programme

Utilisation de l'aide

# Connexion en tant qu'utilisateur nouveau ou différent

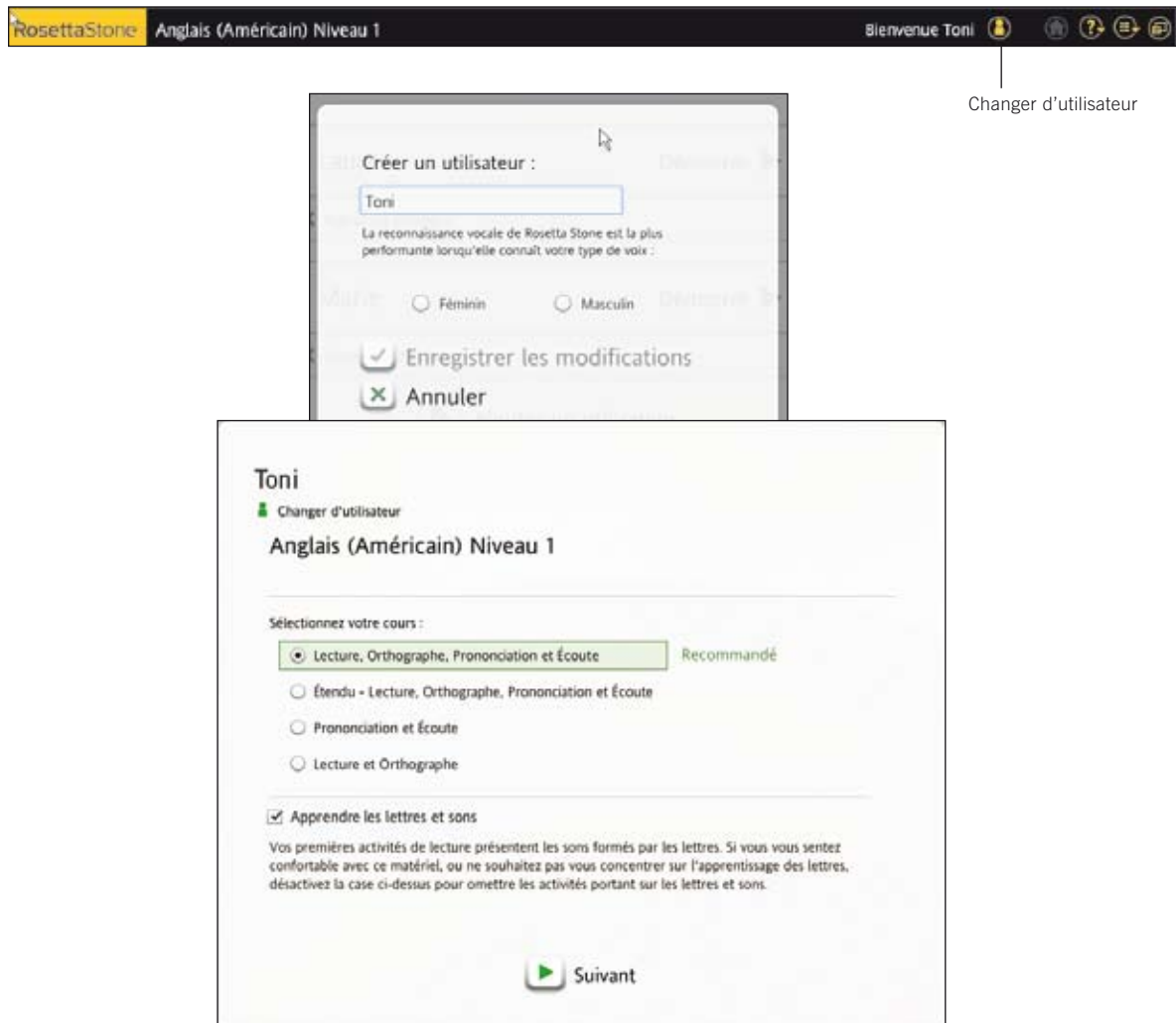

#### **Connectez-vous :**

- 1. Dans la barre d'outils de l'écran d'accueil, cliquez sur l'icône Changer d'utilisateur pour vous connecter en tant que nouvel utilisateur.
- 2. Pour créer un utilisateur, cliquez sur Ajouter un utilisateur, puis entrez un nom d'utilisateur dans le champ.
- 3. Sélectionnez Masculin ou Féminin pour aider Rosetta Stone à reconnaître votre voix.
- 4. Cliquez sur Enregistrer les modifications.
- 5. Pour sélectionner un utilisateur, cliquez sur son nom, puis sur Démarrer.

#### **Sélection de votre cours**

- 1. Conservez Recommandé sélectionné.
- 2. Ou sélectionnez un des trois cours alternatifs basés sur vos objectifs.
- 3. Cliquez sur la case Apprendre les lettres et sons si vous souhaitez apprendre l'alphabet et la phonétique de la langue étudiée.
- 4. Cliquez sur Suivant.

### Plus d'informations ?

Pour changer votre cours ultérieurement, voir la section Modification de votre cours, *page 47.*

### **Visualisez la Vidéo d'introduction :**

- 1. Cliquez sur l'icône Préférences située sur la barre d'outils.
- 2. Cliquez sur Learn about Dynamic Immersion. La vidéo démarre automatiquement.
- 3. Pour faire une pause, cliquez sur l'icône **pause**.
- 4. Pour fermer la vidéo et revenir à l'écran Accueil, cliquez sur la croix **X** rouge dans l'angle supérieur droit de la vidéo.

### **Activation de produits**

- 1. Cliquez sur l'icône Préférences située sur la barre d'outils.
- 2. Cliquez sur Activer des produits dans le menu déroulant.
- 3. Entrez l' ID d'activation livré avec le logiciel.
- 4. Cliquez sur **Activer** pour vous connecter à Internet et activer le produit. Si vous n'avez pas accès à Internet, activez le produit par téléphone.
- 5. Cliquez sur Activer plus tard pour repousser l'activation et utiliser un contenu limité de Rosetta Stone.

# Préférences

Lorsque vous ouvrez Rosetta Stone pour la première fois, une vidéo vous présente Dynamic Immersion, notre méthode d'apprentissage linguistique. Vous pouvez à tout moment accéder à cette vidéo à partir du menu Préférences, situé sur la barre d'outils. Utilisez le menu Préférences pour activer de nouveaux produits, ajouter ou retirer des langues ou modifier divers réglages. Cochez la case **Continuer à l'écran suivant** si vous souhaitez faire automatiquement avancer les écrans d'activité. Cochez la case Utiliser la reconnaissance vocale si vous souhaitez travailler votre prononciation.

# Activation de produits

Activer votre nouvelle langue en utilisant l'ID d'activation que vous avez reçu lors de votre achat de Rosetta Stone.

Vous pouvez choisir **Active** tard pour acc contenu limite Stone. Vous toujours activ entier à tout n

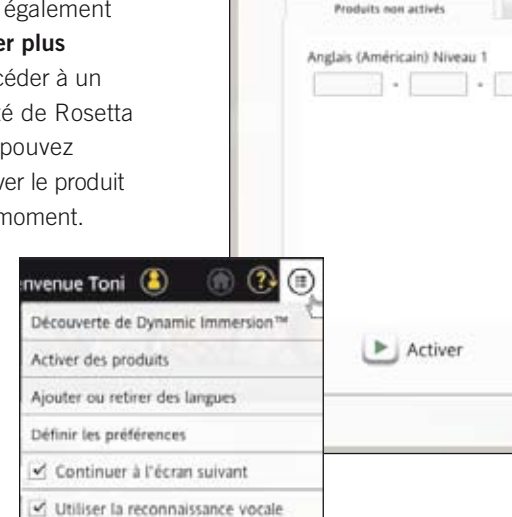

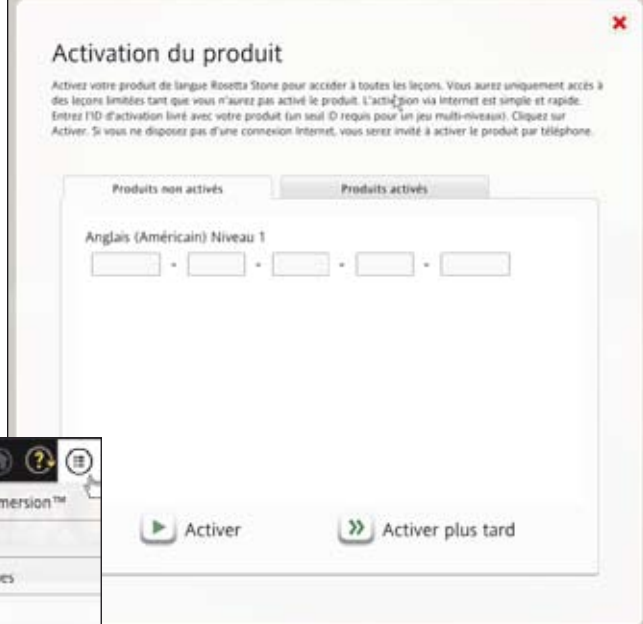

# Ajout ou retrait de langues

Utilisez l'écran Ajouter ou retirer des langues pour installer une nouvelle langue ou retirer un niveau de langue. Le retrait d'une langue peut être utile pour faire de la place sur votre ordinateur afind'installer une nouvelle langue. Vous pourrez toujours réinstaller la langue plus tard.

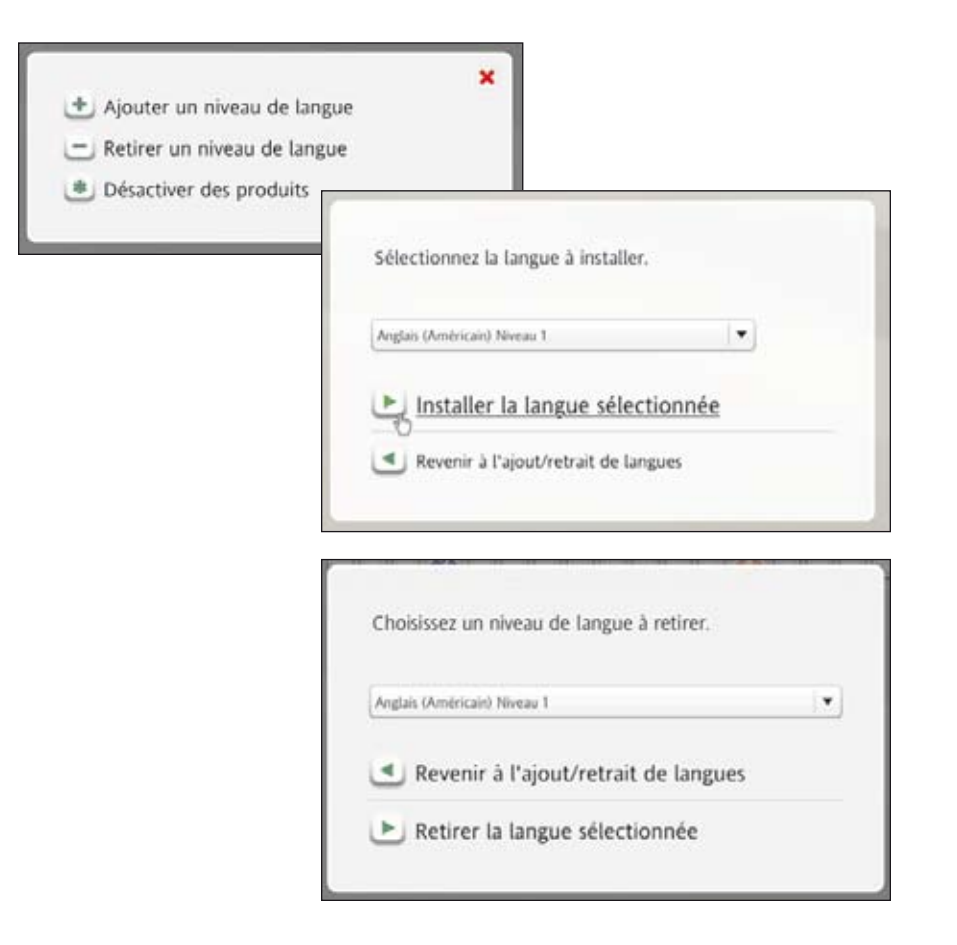

#### **Ajoutez un niveau de langue :**

- 1. Cliquez sur l'icône Préférences située sur la barre d'outils.
- 2. Cliquez sur Ajouter ou retirer des langues.
- 3. Cliquez sur Ajoutez un niveau de langue.
- 4. Suivez l'invite d'insertion du CD de niveau de langue, puis sélectionnez la langue.
- 5. Cliquez sur Installer la langue sélectionnée. Ce processus peut prendre un certain temps.
- 6. Une fois l'installation terminée, cliquez sur Lancer l'application.

#### **Retirez un niveau de langue :**

- 1. Cliquez sur l'icône Préférences située sur la barre d'outils.
- 2. Cliquez sur Ajouter ou retirer des langues.
- 3. Cliquez sur Retirer un niveau de langue.
- 4. Sélectionnez le niveau de langue à retirer.
- 5. Cliquez sur Retirer la langue sélectionnée, puis sur Oui, continuer la désinstallation.
- 6. Cliquez sur Lancer l'application.

### Désactivation de produits

L'option Désactiver des produits est destinée à des besoins spécifiques, tels que le transfert du logiciel Rosetta Stone d'un ordinateur sur un autre. La désactivation est permanente. Un produit se compose d'un ou plusieurs niveaux de langue que vous avez acheté(s) en tant qu'ensemble. Vous devez contacter l'assistance clientèle Rosetta Stone pour finaliser le processus de désactivation.

Avertissement ! Une fois un niveau de langue désactivé, il ne peut plus être réinstallé. Utilisez cette option uniquement sur recommandation de l'assistance clientèle Rosetta Stone.

### Plus d'informations ?

Pour vous faire aider sur la désactivation d'une langue, contactez l'assistance clientèle Rosetta Stone. Consultez le *Guide de démarrage rapide* pour obtenir des informations de contact, ou visitez le site Web Rosetta Stone et cliquez sur **Support**.

# Réglages du cours

Utilisez l'option Réglages du cours du menu Préférences pour modifier le niveau de précision des exercices de saisie. Si vous cochez les cases, vous devez respecter la casse, la ponctuation et les marques diacritiques. Vous pouvez également modifier la disposition du clavier et accéder aux réglages de votre cours sélectionné.

# Définition des préférences de saisie

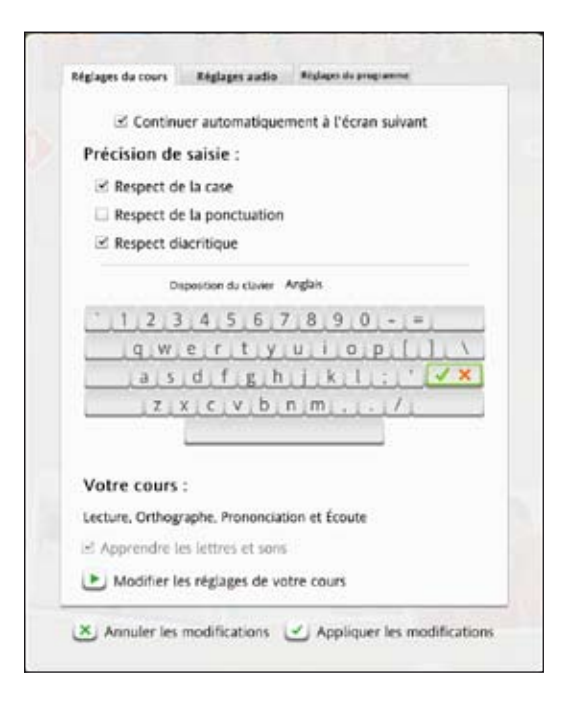

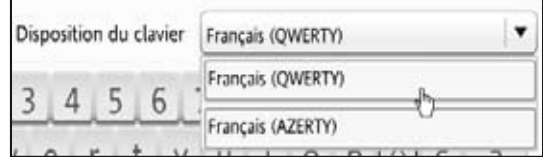

#### **Accédez aux réglages du cours :**

- 1. Cliquez sur l'icône Préférences située sur la barre d'outils.
- 2. Cliquez sur Définir les préférences dans le menu déroulant.
- 3. Sélectionnez l'onglet Réglages du cours.

### **Choisissez des préférences de saisie :**

- 1. Cochez la case en regard de chaque option à sélectionner. En cochant ces options, vous augmentez le niveau de difficulté des exercices de saisie.
- 2. Utilisez le menu déroulant en regard de Disposition du clavier, puis choisissez une option. Cette option spécifie la manière dont les touches sont disposées sur le clavier. Elle varie selon les langues.
- 3. Cliquez sur Appliquer les modifications pour enregistrer les nouveaux réglages ou sur Annuler les modifications pour revenir aux réglages d'origine.

### **Astuce**

Pour simplifier le mode de saisie, désélectionnez toutes les cases à cocher.

#### **Accédez aux réglages du cours :**

- 1. Cliquez sur l'icône Préférences située sur la barre d'outils.
- 2. Cliquez sur Définir les préférences dans le menu déroulant.
- 3. Sélectionnez l'onglet Réglages du cours.

**Modification de votre cours**

- 1. Cliquez sur Modifier les réglages de votre cours.
- 2. Choisissez un cours qui s'applique à vos besoins d'apprentissage linguistique.
- 3. Cliquez sur Appliquer les modifications pour enregistrer les nouveaux réglages, ou sur Annuler les modifications pour revenir aux réglages d'origine.

### **Astuce**

La modification des réglages de votre cours ajoute certaines activités à votre cours et en retire d'autres. Les nouvelles activités apparaissent sur la barre du cours. Nous vous recommandons de modifier votre configuration de cours uniquement si vos objectifs d'apprentissage linguistique ont changé.

### Plus d'informations ?

Pour en savoir plus sur la manière dont Rosetta Stone construit votre cours, *voir page 12.*

# Modification de votre cours

Le cours que vous avez sélectionné lors de la première installation de Rosetta Stone est affiché. Vous pouvez sélectionner un cours différent, qui ajoutera certaines activités et en retirera d'autres. Complétez les nouvelles activités pour actualiser votre score. Les cours abrégés Prononciation et Écoute et Lecture et Orthographe sont plus ciblés sur les compétences linguistiques énoncées dans leur titre. Vous pouvez ajouter Apprendre les lettres et sons au cours sélectionné, à l'exception de Prononciation et Écoute. Certaines langues utilisent plusieurs scripts. Cliquez sur le système de script que vous souhaitez apprendre.

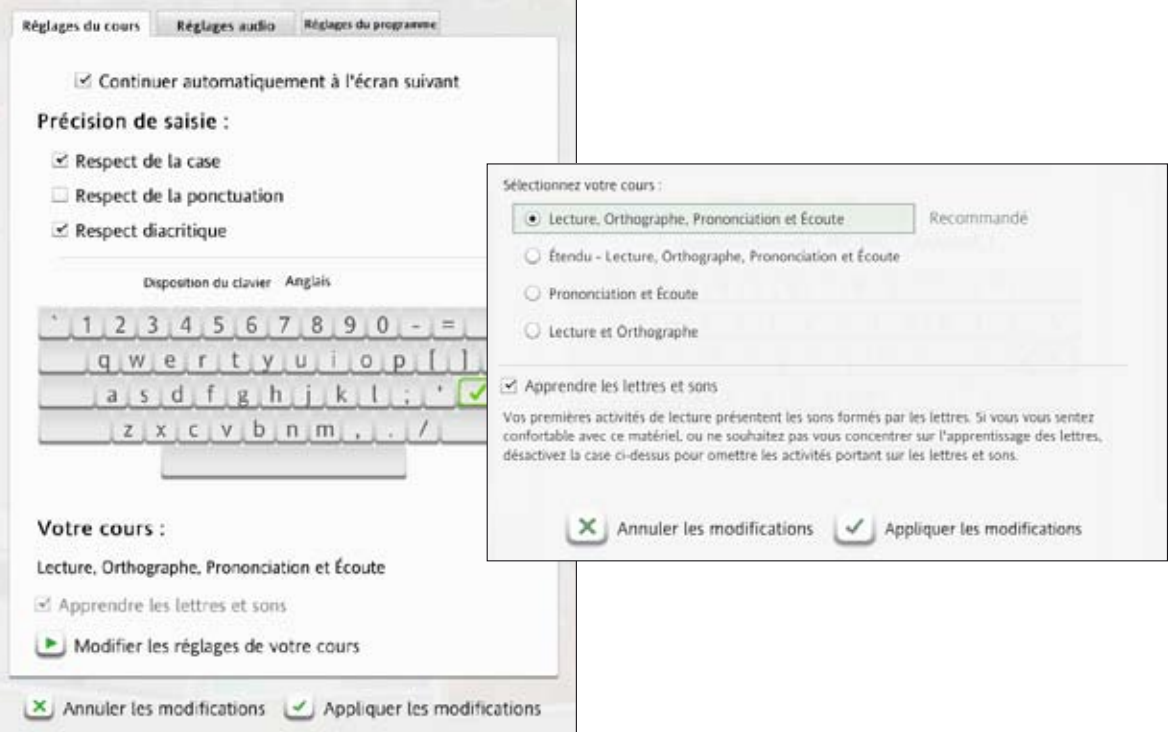

# Réglages audio

Tous les réglages relatifs aux périphériques audio, à la reconnaissance vocale ou à d'autres réglages sonores peuvent être ajustés sur l'onglet Réglages audio.

# Modification de réglages de périphérique

Utilisez les réglages de périphérique pour afficher et effectuer une sélection parmi les microphones disponibles afin de configurer votre microphone. Vous pouvez également régler le volume des haut-parleurs. Remarque : Pour plus d'informations sur la configuration du microphone, reportez-vous à la page 15.

# Modification des réglages de prononciation

Utilisez les réglages de reconnaissance vocale pour activer la reconnaissance vocale afin de pratiquer la prononciation de votre nouvelle langue. Utilisez cet écran pour modifier le niveau de précision de votre pratique de prononciation. Choisissez votre type de voix pour aider la fonction de reconnaissance vocale de Rosetta Stone à s'ajuster à votre voix.

# Réglages sonores des réponses

Vous pouvez choisir de désactiver les sons qui indiquent les réponses correctes ou erronées.

### **Accédez aux réglages audio :**

- 1. Cliquez sur l'icône Préférences située sur la barre d'outils.
- 2. Cliquez sur Définir les préférences dans le menu déroulant.
- 3. Sélectionnez l'onglet Réglages audio.

### **Modification des microphones :**

- 1. Connectez votre microphone à votre ordinateur.
- 2. Cliquez sur Actualiser la liste.
- 3. Sélectionnez le microphone correct dans la liste des microphones disponibles.
- 4. Cliquez sur Configuration du microphone et suivez les invites.
- 5. Cliquez sur **Appliquer les** modifications.

### **Définition du niveau de précision vocale :**

- 1. Utilisez le curseur pour sélectionner un niveau de précision vocale pour définir la réponse du logiciel sur la précision de votre prononciation.
- 2. Sélectionnez votre type de voix : Masculin ou Féminin. Cochez Moins de 14 ? si vous avez moins de 14 ans.
- 3. Cliquez sur Appliquer les modifications pour enregistrer les nouveaux réglages ou sur Annuler les modifications pour revenir aux réglages d'origine.

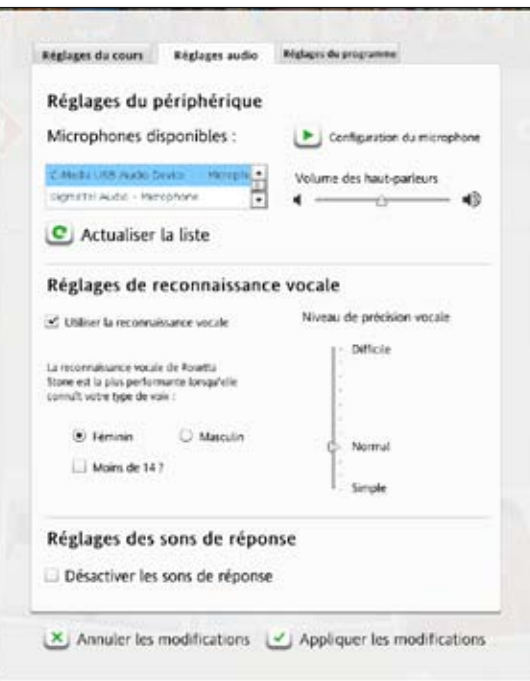

# Réglages du programme

Grâce à l'onglet Réglages du programme disponible via le menu Préférences de la barre d'outils, vous pouvez modifier la langue de l'interface Rosetta Stone. Remarque : Ceci modifie uniquement la langue des menus et instructions à l'écran. L'étude de langue n'est pas modifiée. Vous pouvez également rechercher la présence éventuelle de mises à jour du produit si votre ordinateur est connecté à Internet.

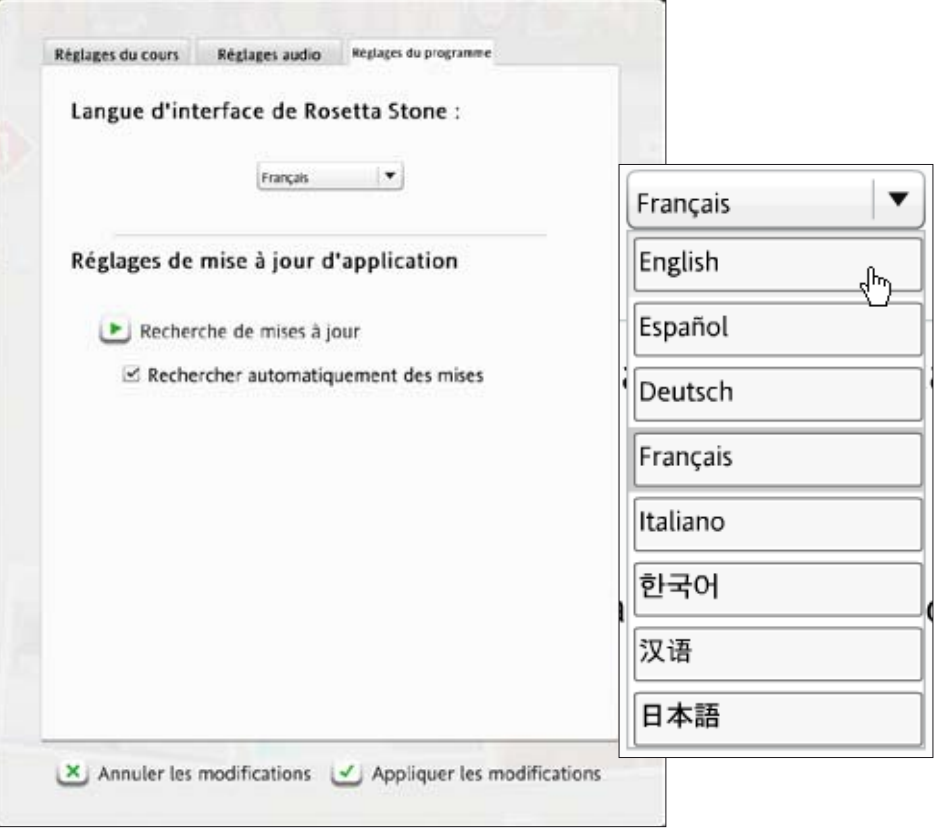

#### **Accédez aux réglages du programme :**

- 1. Cliquez sur l'icône Préférences située sur la barre d'outils.
- 2. Cliquez sur Définir les préférences dans le menu déroulant.
- 3. Sélectionnez l'onglet Réglages du programme.

#### **Définissez l'interface :**

- 1. Sélectionnez la langue dans laquelle vous souhaitez que les informations apparaissent à l'écran.
- 2. Cliquez sur Appliquer les modifications pour enregistrer les nouveaux réglages ou sur Annuler les modifications pour revenir aux réglages d'origine.

# Utilisation de l'aide

#### **Utilisation du menu Aide :**

- Affichez l'alphabet de la langue.
- Téléchargez un document PDF de ce guide d'utilisation.
- Obtenez des instructions d'exécution de l'écran actuel.

Comment pouvons-nous vous aider ? Rosetta Stone s'engage à vous aider à apprendre une nouvelles langue avec succès. Nous voulons que cet apprentissage soit une expérience agréable.

Une ressource que nous avons incluse est un système d'aide intégré au logiciel. Dès que vous ne comprenez pas quelque chose sur un écran, cliquez sur l'icône Aide située dans l'angle supérieur droit de l'écran.

Nous vous proposons plusieurs méthodes pour apprendre à utiliser le logiciel et en savoir plus sur la langue que vous étudiez.

D'autres ressources Rosetta Stone sont disponibles sur notre site Web. Allez sur le site RosettaStone.com et cliquez sur le lien **Support** pour accéder aux coordonnées des services à contacter et à d'autres informations utiles.

Nous vous remercions d'utiliser Rosetta Stone.

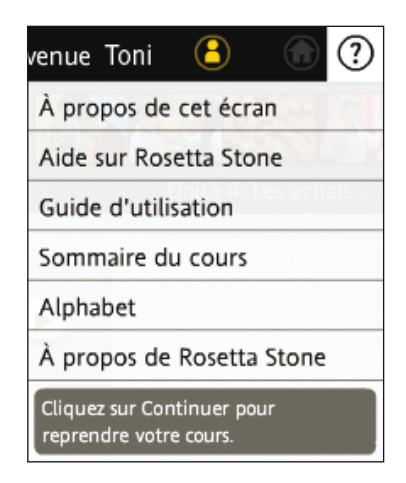

# Index

Accordidation, experiment of the space of the space of the space of the space of the space of the space of the space of the space of the space of the space of the space of the space of the space of the space of the space Accentuation, graphe vocal 40 Accueil, écran 10 affichage de fenêtre 24 aide 24 changement de langue 24 changement d'utilisateur 42 connexion 10, 24, 42 déconnexion 24 icône Accueil 24 icône de préférences 12, 24, 34, 43-44 voir aussi Vue du cours vue du cours 22 vue d'exploration 23 Activation contenu limité 11, 44 langues 1, 11, 44 ID d'activation 11, 44 Activité activités ciblées 10, 26 écran Accueil 22, 25 icône 25 ialons 27 revue 28 Activités ciblées compétences linguistiques 15 votre cours 10, 47 vue d'exploration 23, 26 Adaptive Recall™ 28 Affichage affichage de fenêtre 24 affichage plein écran 24 Affichage de votre score 20 Affichage de fenêtre 24 Affichage plein écran 24 Aide 7, 24 Ajout de langues et de niveaux 44

Ajout d'un utilisateur 42 Alphabet 53, 54 Apprentissage des lettres et sons 44 Avancer, icône 16

### B

Barre du cours 13, 22, 25 Barre d'outils 12, 24 Barre d'unités 25

#### $\mathsf{C}$

Choix d'une image 33 Choix d'une invite 34 Choix multiple 38 Clavier saisie 41 disposition du clavier 46 Configuration du microphone 14 Connexion 24, 43 Construction de mon cours 12 Contextual Formation™ 10 Conversation 27 Cours alternatifs 12, 47 Cours recommandé 12 Création d'un utilisateur 11

### D

Déconnexion 24 Désactivation de produits 46 Dynamic Immersion™ 4-5, 43

### E

Écoute 17, 26 Écriture 6, 26, 31, 41 Enregistrer 34, 38-39

### G

Grammaire, activité 26

#### H

Haut-parleur, icône 17, 38

#### I

Icône Enregistrer 39 Index (suite) Installation de la langue sélectionnée 45

### J

Jalons 6, 10, 27

### L

Langue ajout 45 changement d'interface utilisateur 51 Niveau 24 Langue d'interface 51 Lecture 6, 26 Leçon 6, 15 Leçon principale accès 13, 15 démarrage 15 votre cours 10 vue du cours 22 vue d'exploration 23, 26

#### M

Mes réglages 49, 51

#### N

Navigation barre de navigation 16 barre du cours 25

### Cont. Index

### O

Objectifs 6, 10 Objectifs d'apprentissage 6

#### P

Pause 16 Préférences activation de produit 44 changement de cours 12 écran Accueil 22 mes réglages 49, 51 réglages du cours 46 réglages du système 49 Production d'une nouvelle phrase 35 Produits non activés 11 Prononciation 14, 26, 37 **Prononciation** analyse de la parole 18, 31 enregistrer 35, 39 exercices 18, 30 graphes 38-39 icône d'analyse de la parole 38 icône d'enregistrement 38 icône de préférences 17, 18, 39 niveau de précision 14, 48 production 36 puissance 40 reconnaissance vocale 34, 38- 39, 48 ton 39

### R

Réglages du cours 49, 51 Réponses, icône 16 Retour à l'écran Accueil 20, 24 Retour à votre cours 23 Revue 28

### S

Saisie disposition du clavier 46 écrans 31 niveau de précision 40, 46 réglages 46 système de script 29 Score affichage de votre score 20 icône de score 20 réponses ignorées 20 réponses incorrectes 40 Script 29 Sélection de votre cours 12, 42 Spectrogramme 39 Support 45, 50 Suppression d'une langue 45 Syllabes 36 Système de script 29 Système d'écriture 29

### T

Ton 39 Types d'écrans choix d'une image 30 choix d'une invite 30 choix multiple 31 jalons 6, 10, 27 exercice vocal 30 prononciation 31, 38, -39 saisie 31, 40

### U

Unités 6, 10, 15 Utilisation de ce guide 7

#### V

Vidéo d'introduction 44 Vocabulaire 26 Votre cours 12 apprentissage des lettres et sons 12, 42 construction de votre cours 12 cours alternatifs 12 cours recommandé 12 sélection de votre cours 12, 42 Vue d'exploration activités ciblées 23, 26 banderole d'activité 23 leçon principale 23 exercices 18, 30 exploration de toutes les activités de cette unité 22 graphes 38-39 icône d'analyse de la parole 38 icône Haut-parleur 39, 40 icône d'enregistrement 38 puissance 40 ton 39 niveau de précision 14,48 production 36 enregistrer 34, 38 retour à votre cours 23 revue 26 reconnaisance vocale 34, 38-39, 48 Vue du cours 13, 22